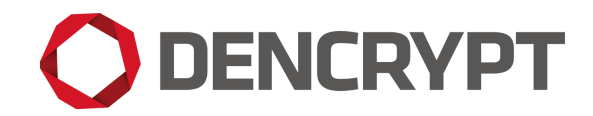

Dencrypt Communication Solution

# **Operational User Guide**

Dencrypt Connex for Android

v. 1.7

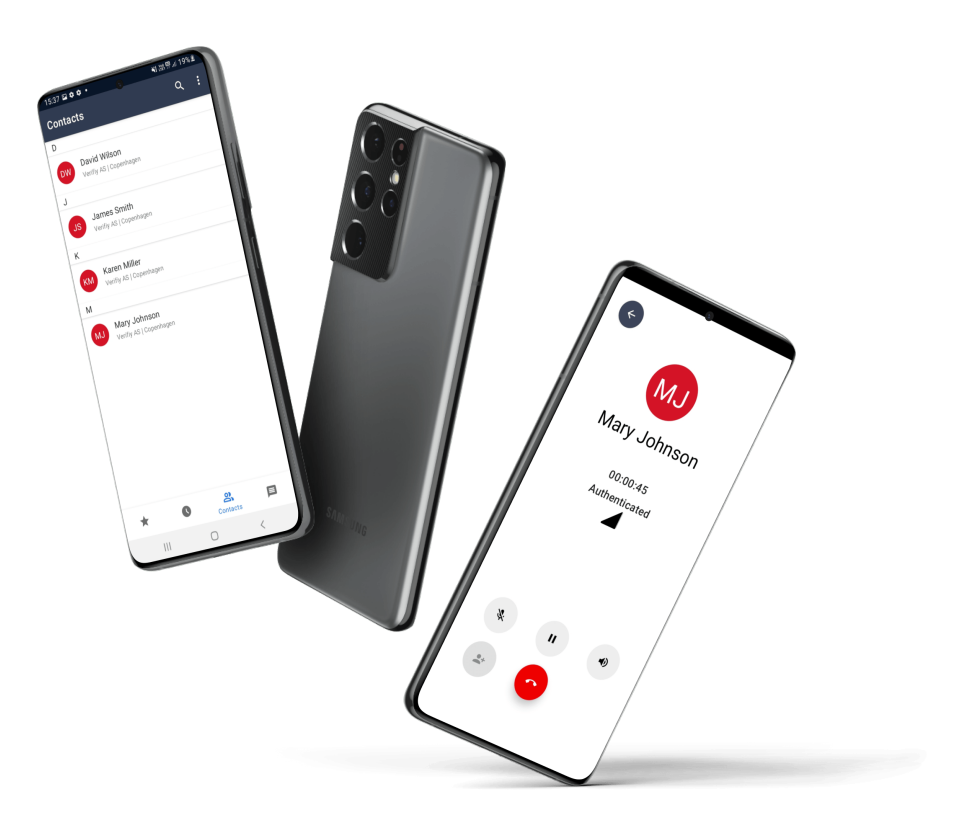

August 7, 2023 Public

## **Contents**

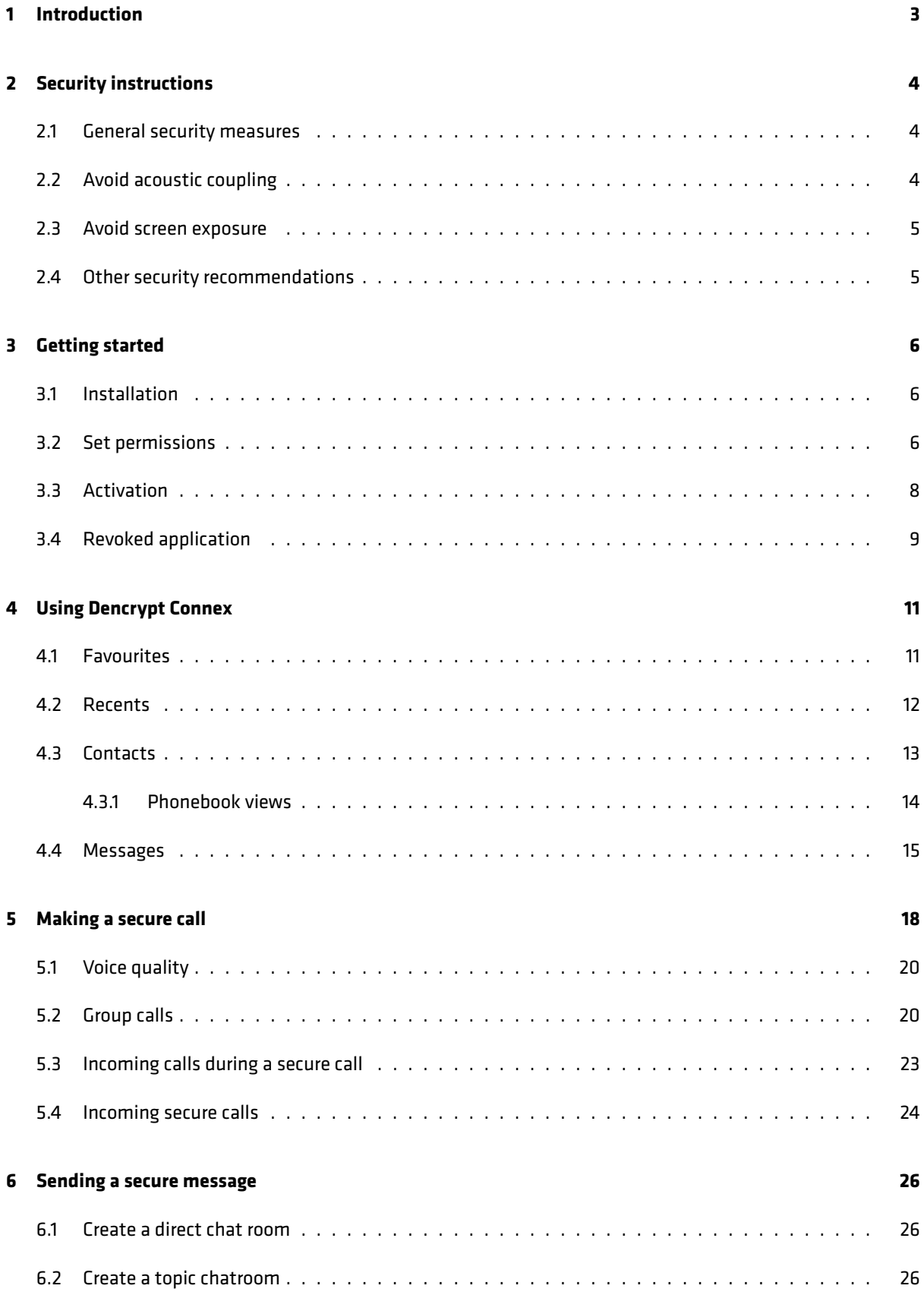

# **O DENCRYPT**

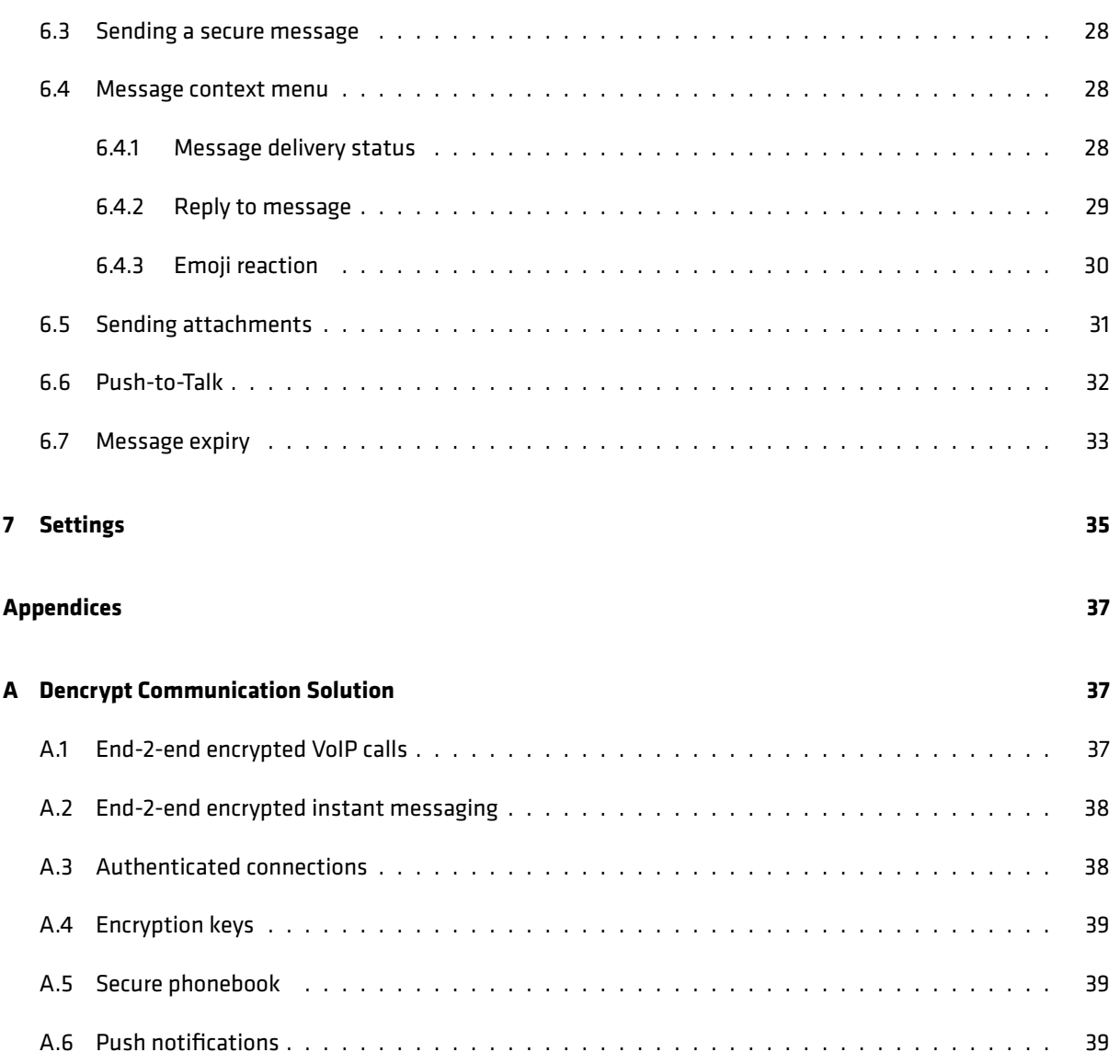

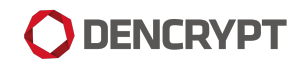

## **Version**

This guide applies for:

• Dencrypt Connex v. 1.7 for Android devices.

The version number can be verified from the Settings menu by tapping the **. . .**-symbol in the top-right corner on the Contacts screen. See Figure [30.](#page-36-0)

## **Support**

Contact your local support for assistance and in case of security incidents.

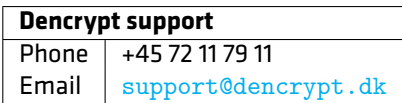

## <span id="page-3-0"></span>**1 Introduction**

Dencrypt Connex is an application for making encrypted voice calls, videocalls and for the exchange of encrypted instant messages from:

• Android devices

It uses the patented Dynamic Encryption technology to apply state-of-the-art, end-to-end encryption between devices.

This guide is intended for end-users of the Dencrypt Connex application and provides instructions to operate and use the application securely.

The end-users of the Dencrypt Connex application shall have familiarized themselves with this document and received instructions from the system administrator prior to taking the product into use.

Dencrypt Connex support selected local languages. However, this guide and screenshots are shown in the English language.

<span id="page-3-1"></span>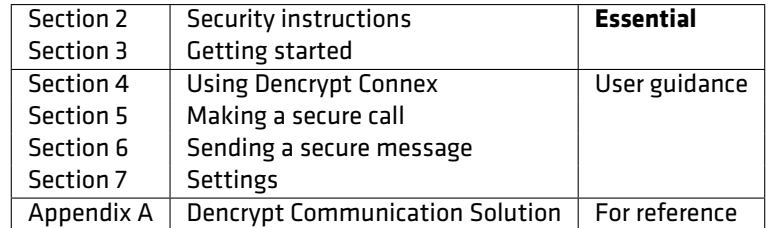

Table 1: Reading Guide

## **2 Security instructions**

<span id="page-4-0"></span>These security instructions shall be read and understood before taking the Dencrypt Connex application into use.

## **2.1 General security measures**

Some precautions must be observed to use the application in a secure way and to avoid disclosure of confidential information. Please observe the following before taking the application into use.

- **Organizational security policies** Before taking Dencrypt Connex into use, the security policies and instructions for secure usage shall have been received and understood. Be aware of the classifications allowed to be exchanged using Dencrypt Connex .
- **Server system security** The system administrator is responsible for the daily and secure operation of the Dencrypt Server System. In case of critical security incidents or unresolved vulnerabilities, the system administrator may prevent communication between specific users or may take the entire system out of operation until the issues have been resolved. In such cases, it may not be possible to establish secure communication at all or with specific users.
- **Secure delivery** Dencrypt Connex shall only be received from Google Play or a Mobile Device Management system.
- **Device security** The system security depends on a correct and secure operation of the device and the operating system, and there are no critical side-effects. Therefore, the Dencrypt Connex application and the operating system shall always be kept updated to the latest versions. In case of critical security incidents or unresolved vulnerabilities, the system administrator may prevent calls to a certain user or make the entire system unavailable until the issue has been resolved.
- **Benign applications** The Dencrypt Connex application protects information during the data transmission and when stored on the device. It does not protect against malware intercepting audio, video, or text before encryption. Therefore, only benign apps shall be installed on the device. Be aware of applications, which make use of the microphone, perform screenshots, listen to the earpiece or speaker or capture keyboard strokes. Contact your system administrator for advice.
- **Single user device** The phonebook is personal and dedicated to a specific end-user. Therefore, the device is personal and shall not be shared.
- **Prevent unauthorized access** Protect your device against unauthorized access by always enabling a passcode or biometric login. In case of lost or stolen devices, contact your system administrator immediately.

## <span id="page-4-1"></span>**2.2 Avoid acoustic coupling**

It is not recommended to use encrypted voice or video calls in hotel rooms and like, which cannot be considered secure. Never exchange classified information through the Dencrypt Connex application when other unclassified telephones, radio transmitters, or similar are being used in immediate proximity.

<span id="page-4-2"></span>Locations that are well suited to making calls may be public spaces where the caller's presence has not been pre-arranged. Using secure messaging is an alternative communication in areas where an acoustic coupling is possible.

## **2.3 Avoid screen exposure**

<span id="page-5-0"></span>Consider the surroundings when using Dencrypt Connex for secure video calls and messaging to ensure that the screen can not be observed by others. Be aware of the location of windows and cameras.

## **2.4 Other security recommendations**

- **Avoid using wireless headsets** The data connection from the device to the headset is not protected by Dencrypt Connex . Use wired headsets as an alternative.
- **Avoid using hands-free car systems** The data connection from the device to the hands-free car system is not encrypted. Disable Bluetooth to avoid automatic connection and use wired headsets as an alternative.
- **Avoid using loudspeaker** Use the Dencrypt Connex loudspeaker only with care and in locations that are protected from an acoustic coupling.
- **Don't take screenshots** Screenshots are saved unencrypted on the devices and are not deleted when the app is closed. Screenshots may be blocked by the system administrator.
- **Don't use copy/paste** Don't use the copy/paste functionality during messaging. Copy/paste-functionality may be blocked by the system administrator.
- **Don't use voice recordings** Voice recordings are saved unencrypted on the devices and are not deleted when the app is closed.
- **Avoid auto-correction and predictive text features** Avoid using keyboards that include autocorrection or predictive text features. It is recommended to disable spell-checking and predictive text from the settings menu.
- **Avoid using apps with speech recognization** Avoid using applications, that makes use of speech recognition features, such as speech-to-text applications.

## <span id="page-6-0"></span>**3 Getting started**

A few steps are required by the end-users to get started using Dencrypt Connex .

- 1. Installation
- 2. Set permissions
- <span id="page-6-1"></span>3. Activation

## **3.1 Installation**

Dencrypt Connex is installed via:

- Public Google Play Store for direct installation on end-user devices.
- Google Enterprise, for installation to end-user devices via an MDM.

Links to Dencrypt Connex on the public app store are available from the Dencrypt webpage: [www.dencrypt.](www.dencrypt.dk/downloads/) [dk/downloads/](www.dencrypt.dk/downloads/)

Once the app is installed, it is launched by tapping the Dencrypt Connex icon. For quick access, the icon can be dragged to the menu bar at the bottom of the screen.

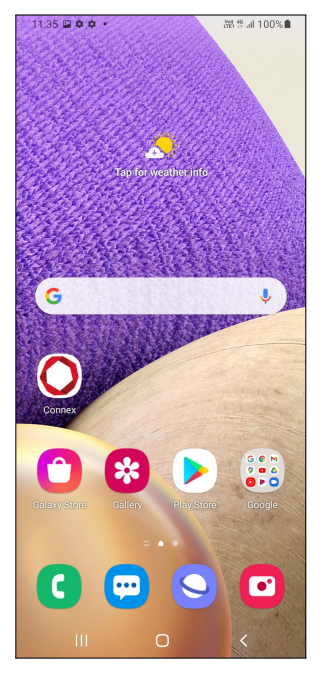

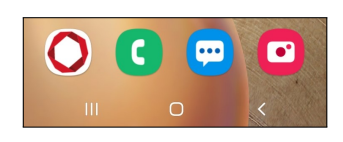

(a) Dencrypt Connex on the home screen. (b) Dencrypt Connex icon in the menu bar.

Figure 1: Home screen

## <span id="page-6-2"></span>**3.2 Set permissions**

Dencrypt Connex requests access to some of the device resources. Permission to the microphone and notifications shall be granted to perform secure voice calls. For messaging, the requested permissions are optional but will limit the functionality of the app if not granted.

When Dencrypt Connex requires access to a restricted resource or actions, the user will be requested to grant permissions. App permissions can always be managed from the systems App Info menu for Dencrypt Connex .

Dencrypt Connex asks for permissions dynamically for the following resources:

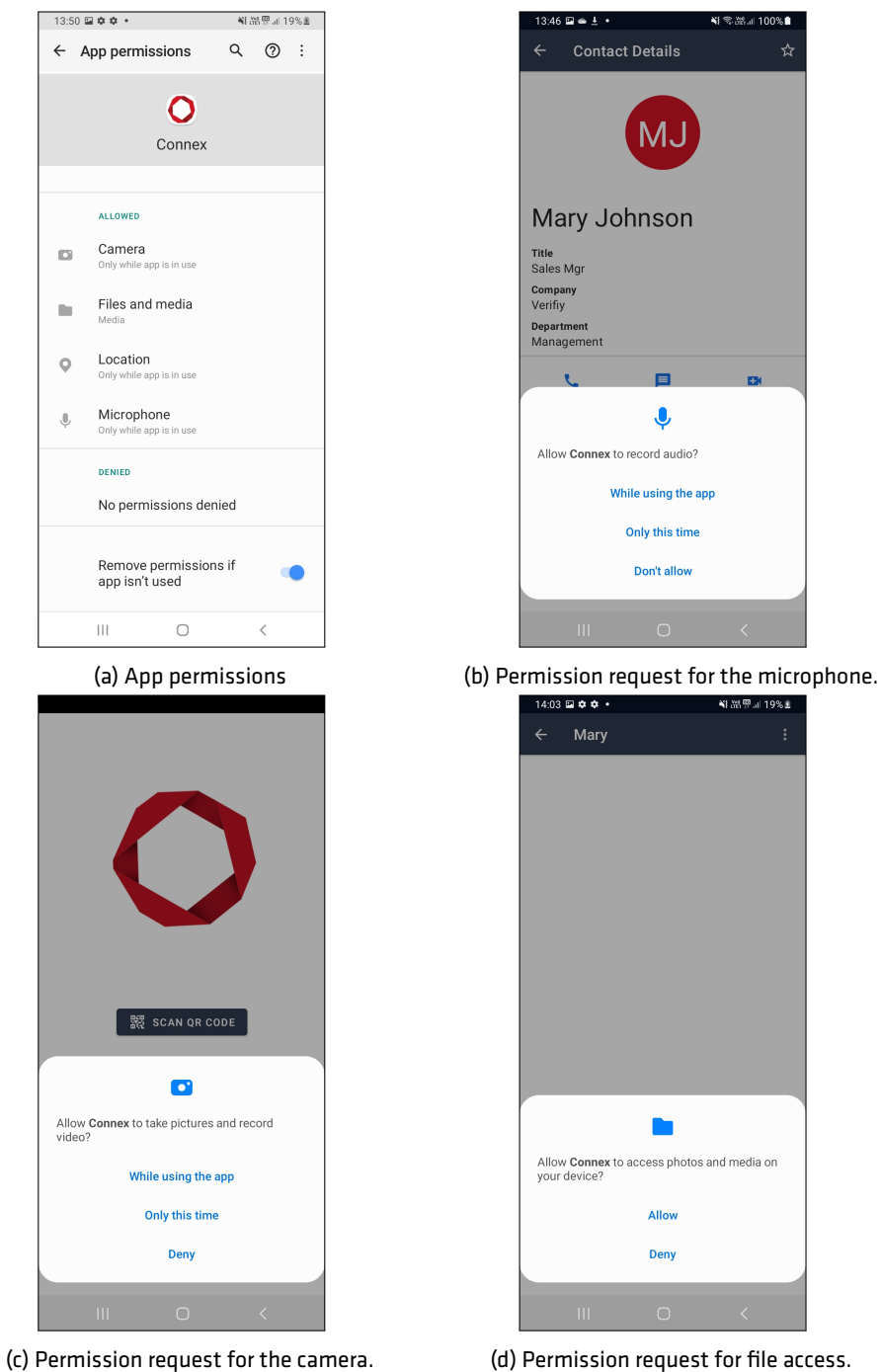

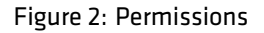

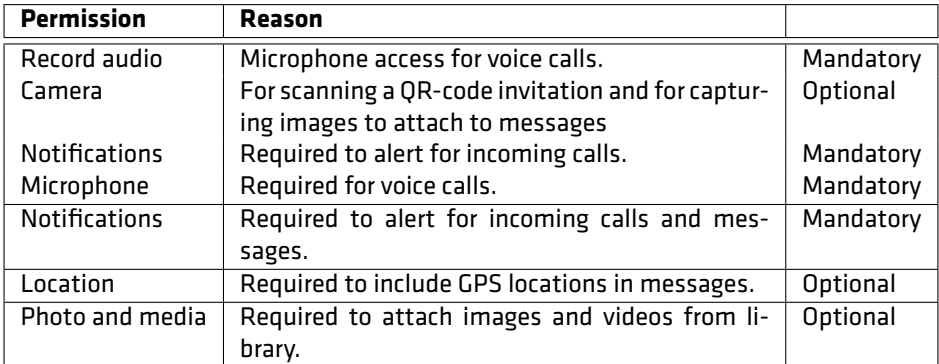

Table 2: Permision usage.

## <span id="page-8-0"></span>**3.3 Activation**

Once installed, the Dencrypt Connex is unconfigured and shall be activated before it is taken into use. The system administrator is required to create a user account on the Dencrypt Server System and provide an activation link.

The activation link is time-limited and can only be used once, and it comes in the form of a weblink (URL) or a QR code. The activation link may not be disclosed and shall be delivered in a secure way. The following options are possible:

- Email containing a weblink, send to the device.
- Email or physical letter containing a QR code to be scanned by the camera application.
- SMS containing a weblink sent to the device.  $1$

Emails shall be encrypted or transmitted using encrypted connections.

Activating the link will start the provisioning process to configure the Dencrypt Connex with certificates and credentials to connect to the server system and download the phonebook. Only when the activation process has successfully completed the Dencrypt Connex is ready for use.

#### **Activation process**

- Step 1: The system administrator creates a user account on the Dencrypt Server System and provides an invitation message containing the activation link to the end user.
- Step 2: The user activates the link by tapping the weblink (Figure [3a\)](#page-9-1) or by scanning the QR-code using Dencrypt Connex (Figure [3b\)](#page-9-1) or the camera application. The user is prompted to open the link in the Dencrypt Connex .
- Step 3: The Dencrypt Connex opens to configure the account and download the phonebook. This may take 1-3 minutes. **Do not close the app during the activation.**
- Step 4: Once completed, the Dencrypt Connex will open and is now ready for use.

<span id="page-8-1"></span><sup>&</sup>lt;sup>1</sup>SMS activation is not recommended for security reasons.

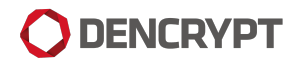

<span id="page-9-1"></span>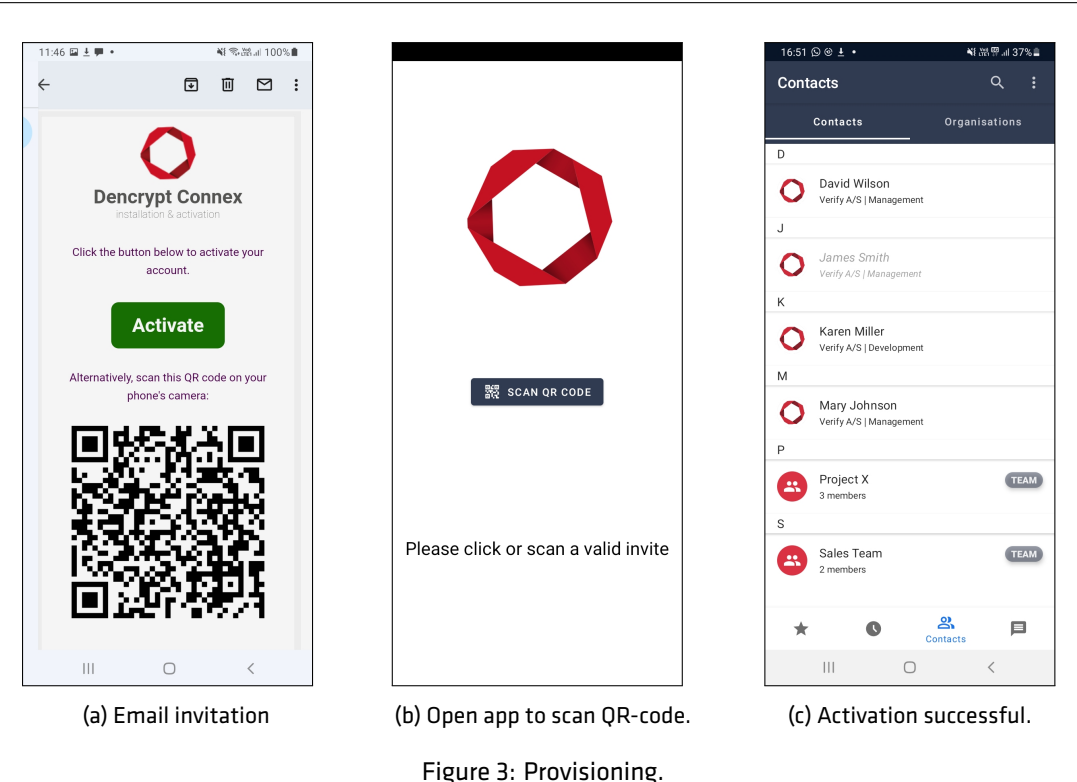

## <span id="page-9-0"></span>**3.4 Revoked application**

The system administrator may revoke the Dencrypt Connex access to the server system, which will result in a Security Issue message (Figure [4a\)](#page-10-0). This may happen if:

- The device has been reported lost or stolen, in which case the administrator will temporarily deactivate access.
- The account has been deleted, in which case access is permanently blocked.

In both cases, contact the system administrator to regain access to the services. The administrator may:

- Re-activate the device, in which messages and call history are preserved. This usually happens in case a lost phone is found again.
- Send a new invitation to provision the Dencrypt Connex app again, in which messages and call history are **NOT** preserved. Before using the new invitation, the account should be deleted:

#### **Delete account**

Step 1: On the device: Goto Settings  $\rightarrow$  Apps  $\rightarrow$  Dencrypt Connex  $\rightarrow$  Storage

Step 2: Tap Clear Data and OK

Step 3: Provision Dencrypt Connex app again using the new invitation received.

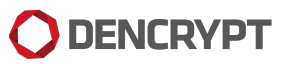

<span id="page-10-0"></span>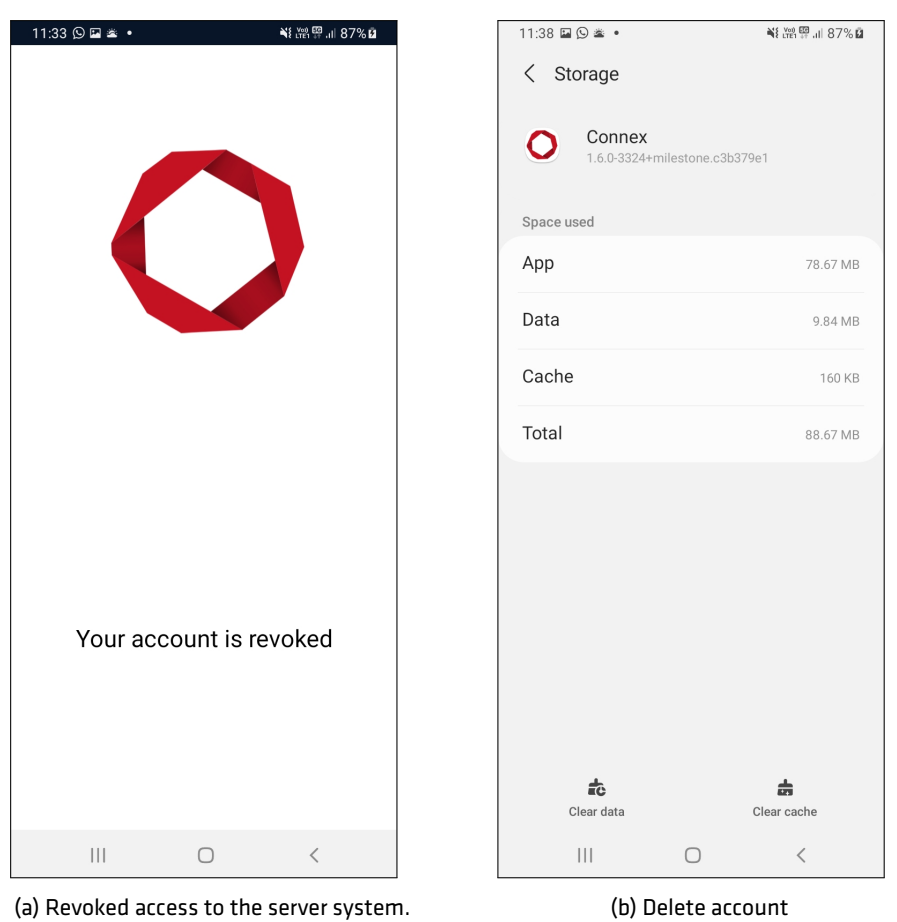

Figure 4: Revocation.

## <span id="page-11-0"></span>**4 Using Dencrypt Connex**

Dencrypt Connex offers two main functionalities:

- Secure voice/video communication
- Secure instant messaging of text and content (attachments).

The functionalities are accessible from the main screen. The icons in the menu bar at the bottom provide quick access to the following screens.

- Favourites: For quick access to selected contacts.
- Contacts: For accessing the entire phone book.
- Recents: For accessing the call history.
- Messages: For accessing the message inbox.

Settings are accessed from the **. . .** -symbol on top-right corner of the Contacts screen.

Dencrypt Connex launches per default with the Contacts screen. The launch screen can be set from: Settings  $\rightarrow$  App  $\rightarrow$  Start view See also section [7.](#page-35-0)

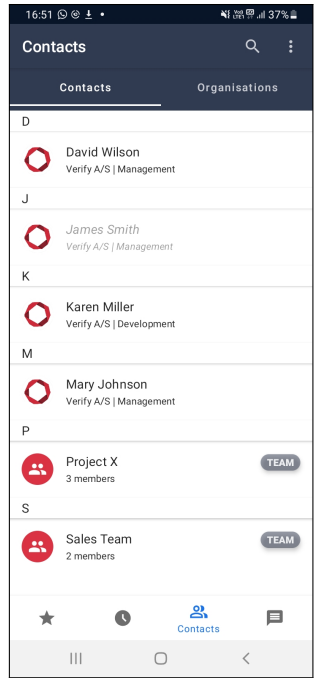

Figure 5: Contacts screen.

#### <span id="page-11-1"></span>**4.1 Favourites**

The Favourites screen shows a contact shortlist created by the user. Initially, the Favorite screen is empty. Contacts can be added to the Favourites screen by tapping the star icon found in the Contact Details. The  $\bigstar$ -icon is filled for favorite contacts.

A contact can be removed from Favorites by either tapping the  $\bigstar$ -icon again .

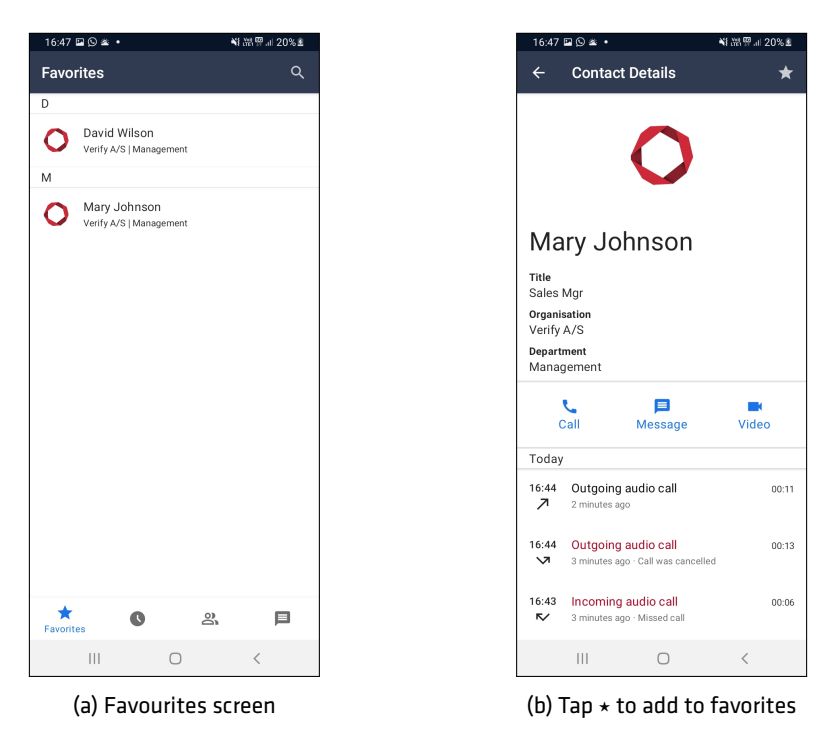

Figure 6: Favourites.

## <span id="page-12-0"></span>**4.2 Recents**

The Recent screen is divided into two parts. The top row shows the avatar of the most frequently used contacts., while the table below shows the call history in chronological order.

The Recent screen shows the call history in chronological order. Tapping an entry will open the Call Details screen, which contains the call history for that contact.

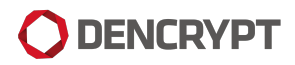

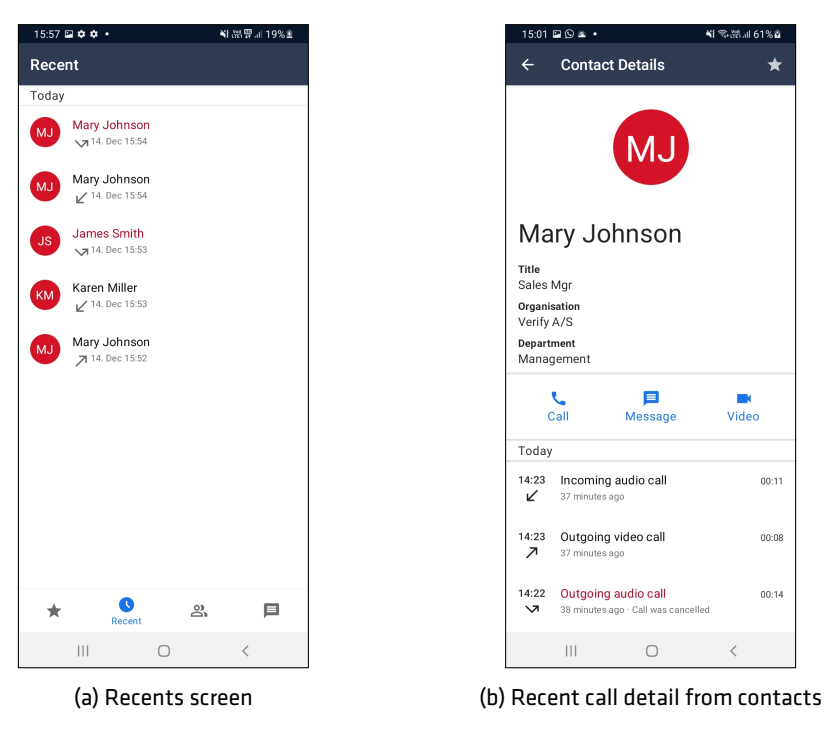

Figure 7: Recents

## <span id="page-13-0"></span>**4.3 Contacts**

The Contacts screen shows the entire phone book consisting of individual contacts and team rooms. The content of the phone book is centrally managed from the Dencrypt Control Center and is not editable from within the app.

Contacts are listed in alphabetic order, sorted by first name per default. Change the sorting order from the Settings menu. To locate contacts:

- Skip to a specific letter using the index on the right-hand side of the screen, or
- Search for contacts via the search menu.
- Toggle between an All contact view or Organisation view by tapping the buttons above the list [\[Phonebook](#page-14-0) [views](#page-14-0) [4.3.1\]](#page-14-0).

Inactive contacts are indicated by grey coloring. An inactive contact is created on the system but may not have activated his/hers account yet, or has been deactivated by the system administrator. It is not possible to call or message an inactive contact. Display of inactive contacts can be enabled and disabled from the settings menu

Selecting a contact will open the Contact details and allow the user to start a secure call, a secure video call, or send a secure message. The Contact details screen also displays the recent call list.

Selecting a team room will open the Teamroom details to list the members and allow the user to exchange messages with the team or to start a group call with the team.

A contact can be added/removed as a Favorite by tapping the star icon.

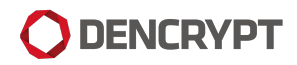

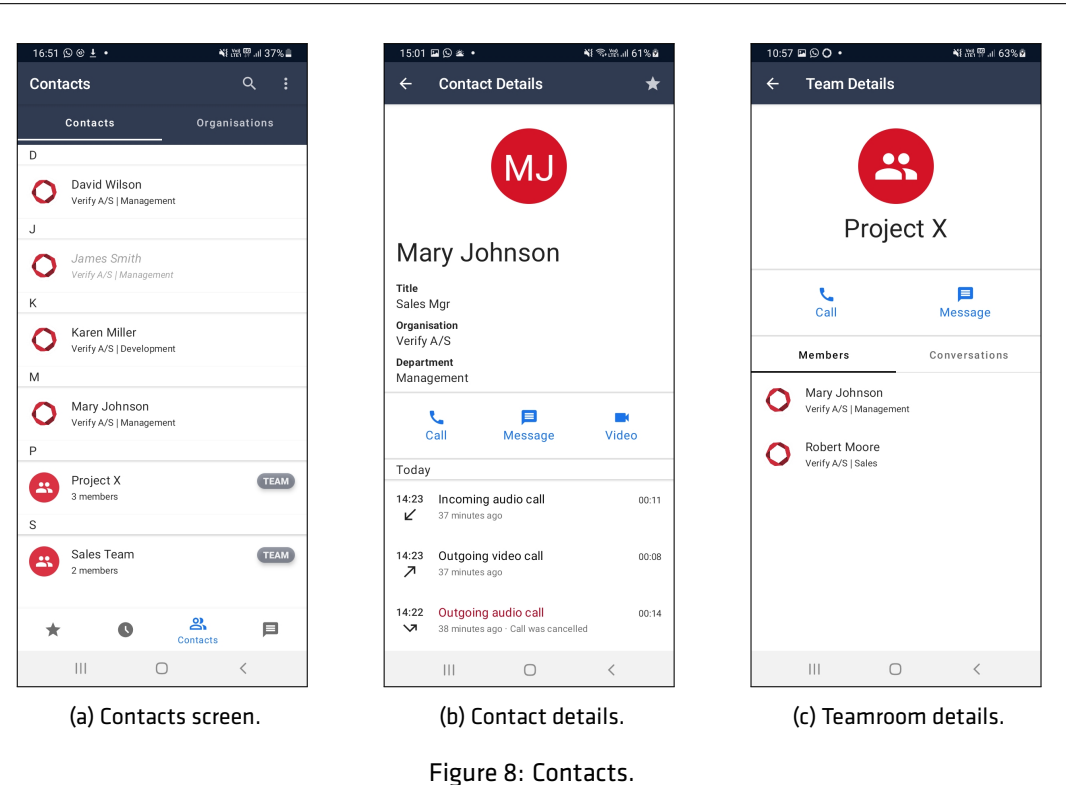

#### <span id="page-14-0"></span>**4.3.1 Phonebook views**

Two phonebook views are available:

- The Organsization view structures the contacts by two levels: By organization and department.
- The Contacts view shows all contacts in a flat alphabetically ordered list.

| 15:36 回〇〇 •     | ¥1 温甲山 89%自   |                      | 15:36 <b>QO</b> ·        | ¥1 温甲山 89%自 |              | 17:09 □ ⊙ ⊙ •   |                         | ¥1 温界 al 37% & |
|-----------------|---------------|----------------------|--------------------------|-------------|--------------|-----------------|-------------------------|----------------|
| <b>Contacts</b> | $\vdots$      | $\leftarrow$         | <b>Departments</b>       |             | $\leftarrow$ | <b>Contacts</b> |                         |                |
| Contacts        | Organisations | D                    |                          |             | D            |                 |                         |                |
| $\mathsf{V}$    |               | 'n                   | Development<br>1 contact |             | О            | David Wilson    | Verify A/S   Management |                |
| Verify A/S<br>宙 |               | M                    |                          |             | J            |                 |                         |                |
| 2 departments   |               | $\ddot{\phantom{1}}$ | Management<br>2 contacts |             | n            | James Smith     | Verify A/S   Management |                |
|                 |               |                      |                          |             | M            |                 |                         |                |
|                 |               |                      |                          |             | O            | Mary Johnson    | Verify A/S   Management |                |
|                 |               |                      |                          |             |              |                 |                         |                |
|                 |               |                      |                          |             |              |                 |                         |                |
|                 |               |                      |                          |             |              |                 |                         |                |
|                 |               |                      |                          |             |              |                 |                         |                |
|                 |               |                      |                          |             |              |                 |                         |                |
|                 |               |                      |                          |             |              |                 |                         |                |
|                 |               |                      |                          |             |              |                 |                         |                |
|                 |               |                      |                          |             |              |                 |                         |                |
|                 |               |                      |                          |             |              |                 |                         |                |
|                 |               |                      |                          |             |              |                 |                         |                |
|                 |               |                      |                          |             |              |                 |                         |                |
|                 | ౨             |                      |                          |             |              |                 |                         |                |
| $\bullet$<br>÷  | 目<br>Contacts |                      |                          |             |              |                 |                         |                |

<span id="page-14-1"></span>Figure 9: Contacts in organization view.

#### **4.4 Messages**

The Message screen is used for sending and receiving text messages and attachments, such as photos, video, audio clips, file sharing, and GPS location. The system administrator may limit the available choices for security reasons.

Three types of chatrooms are available:

- Direct chatrooms for direct messaging with a single contact. The title of the message is set to the name of the contact and cannot be changed. There is only one Direct chatrooms per contact.
- Topic chatrooms for group messaging or topic specific conversations. A title for the chatroom must be specified when creating a Topic chatrooms. It is possible to have a Direct chatroom and multiple Topic chatrooms with the same contact. Group messages are indicated by multiple avatars to the left of the room title.
- Teamrooms persistent chatrooms defined by the system administrator, who also manage the participants. Team rooms are usually created for departments, project teams, o.l. Team rooms are indicated with a TEAM label.

The initial Messages screen shows a list of chatrooms containing ongoing conversations. Initially, the message inbox will be empty and shows only a placeholder text.

Tapping an entry (chatroom) will open up the messages in the conversation. Tapping the :-icon opens a menu for showing a list of participants, changing the chatroom title (not available for direct chatrooms), and pinning the chatroom to the top.

From the chat room: Tap the  $\blacktriangledown$  icon or  $\blacksquare$  to call all chatroom participants. Video calls are only possible for chatrooms with a single contact.

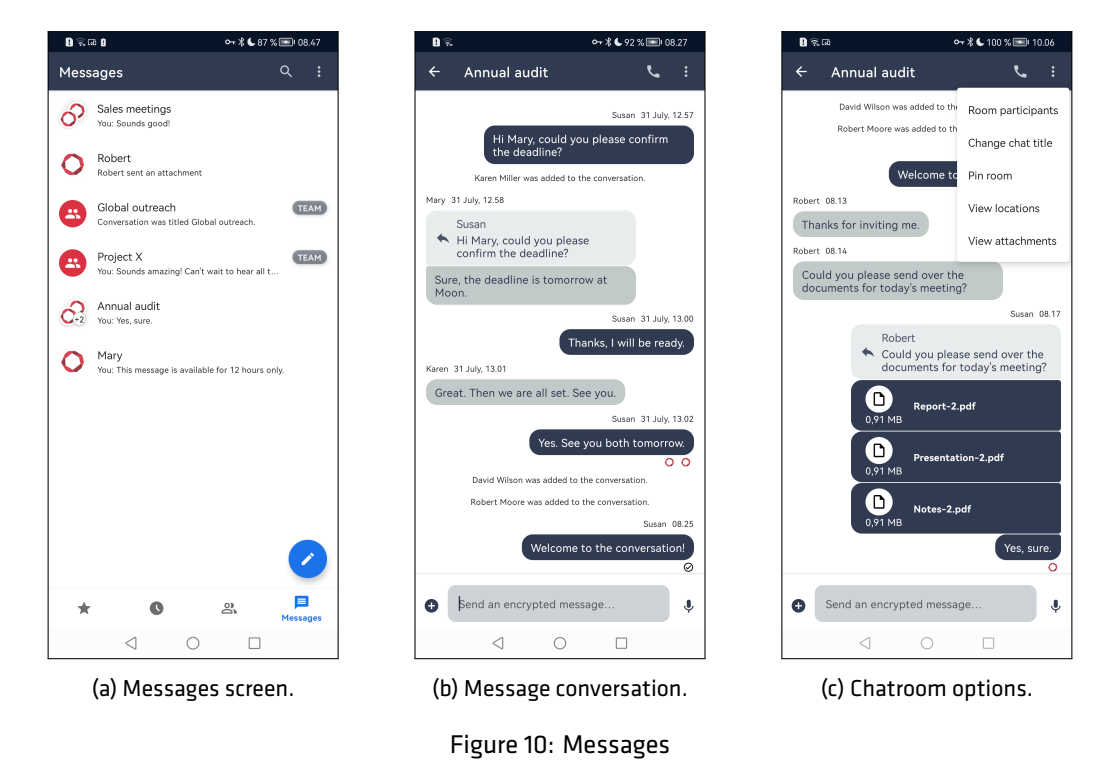

Chatrooms can be deleted or marked as favorites (pinned). In the chatroom list: Swipe right on the chatroom title to reveal a hidden menu for deleting or pinning chatrooms. Favorite chatrooms are always shown at the

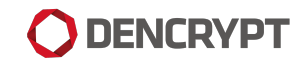

top of the list.

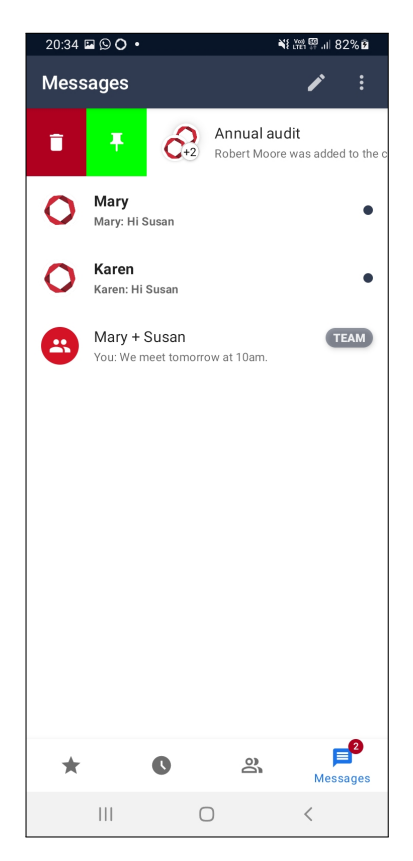

Figure 11: Deleting or pinning a chatroom.

Participants can be added or removed from a topic chatroom:

#### **Add/remove participants**

Step 1: Open the chatroom and tap **. . .**.

Step 2: Tap Room Participants to diplay a list of chatroom members.

- Step 3: Tap Edit to select or de-select participant.
- Step 4: Tap Done. The participants of the chatroom will be notified about the change.

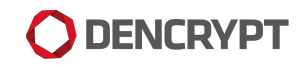

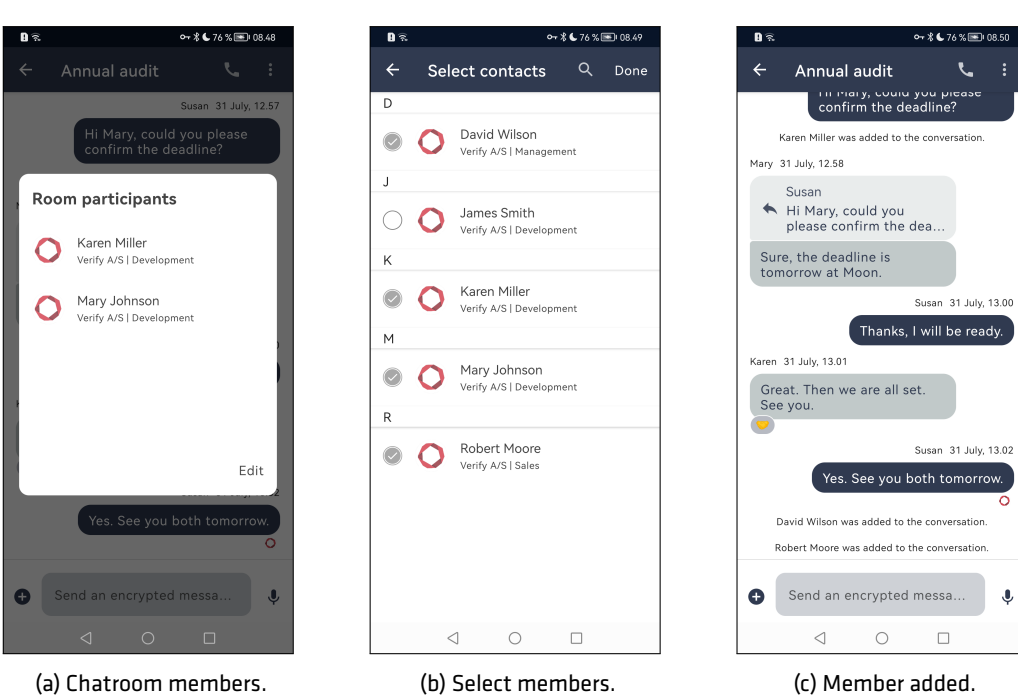

Figure 12: Add/remove participants.

## <span id="page-18-0"></span>**5 Making a secure call**

Be aware of the security instructions and the surrounding before making a secure call. Refer to [\[Security instruc](#page-3-1)[tions](#page-3-1) [2\]](#page-3-1) for instructions.

A secure call is initiated from the Contacts screen, Favourites, or the call history on the Recents screen.

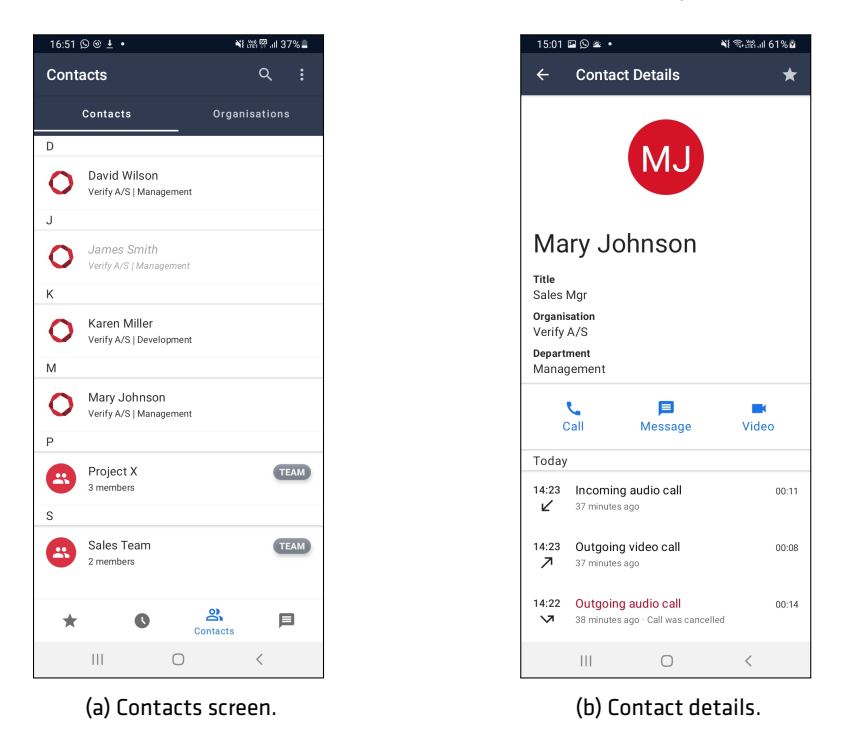

Figure 13: Making calls from Contacts

A secure call can only be made when Dencrypt Connex has a working internet connection. Secure calls are not possible during flight mode and with a poor data connection.

A secure audio call is initiated by tapping the Dial button, which opens the Call screen. A secure video call is started by tapping the Video button.

During the call setup, a status message will show the progress of the call setup. The call setup process is active until the call is answered, the call is timed out, or the receiving party rejects the call.

Once the call is answered, Dencrypt Connex authorizes the calling parties, exchanges encryption keys, and establishes a secure connection. When a secure connection is established, an audible notification is played, and the screen will display "AUTHENTICATED" as shown in figure [14.](#page-19-1) Audio is only transmitted when the connection is secured.

The usual call functionalities are available during a secure call, such as microphone muting, enabling speaker mode, and pausing the call. During a secure video call, also switching between the front- and the backside camera and disabling the camera is possible.

If a Bluetooth device is connected to the device, the speaker button will show a Bluetooth icon. Tapping it will bring up a menu where the audio output can be selected. Be aware of the security risks by applying wireless headsets [\[Other security recommendations](#page-5-0) [2.4\]](#page-5-0).

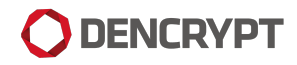

<span id="page-19-1"></span>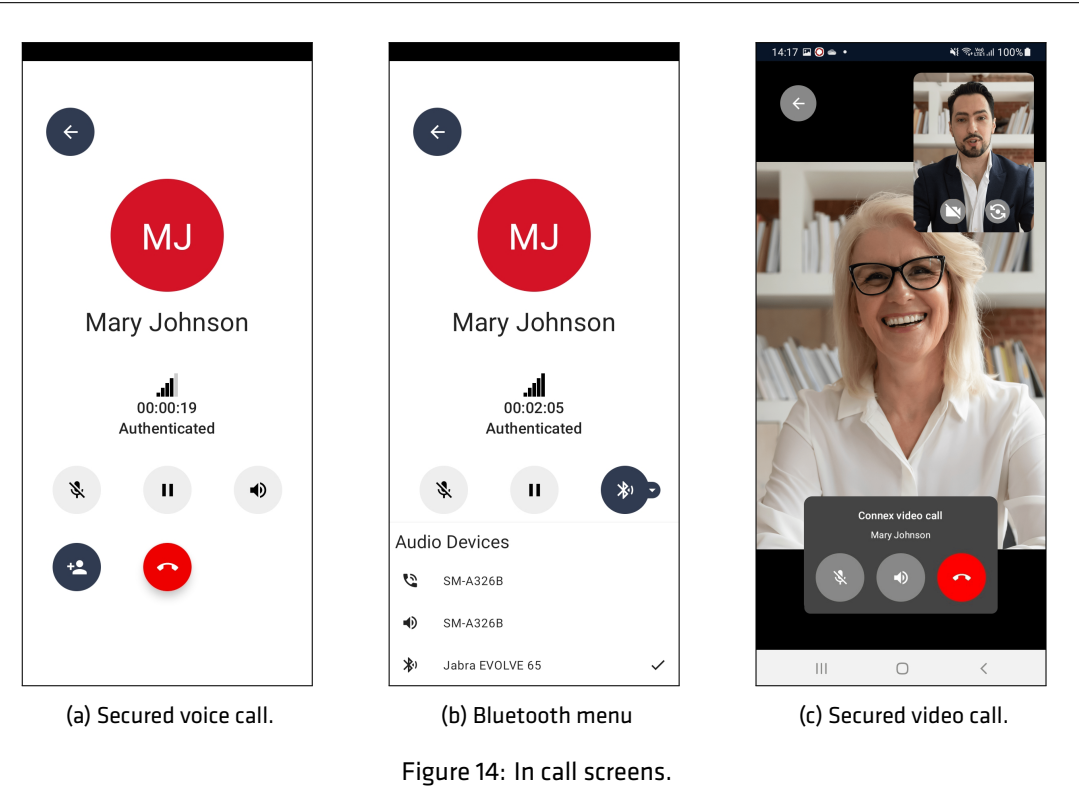

A voice call is put on hold by tapping the Pause button. The receiving party will hear a pause tone. Tap Pause again to resume the call.

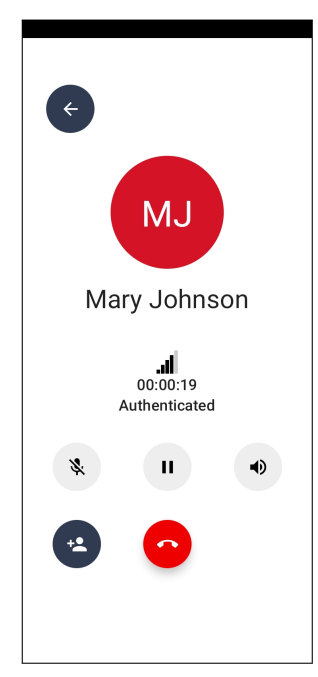

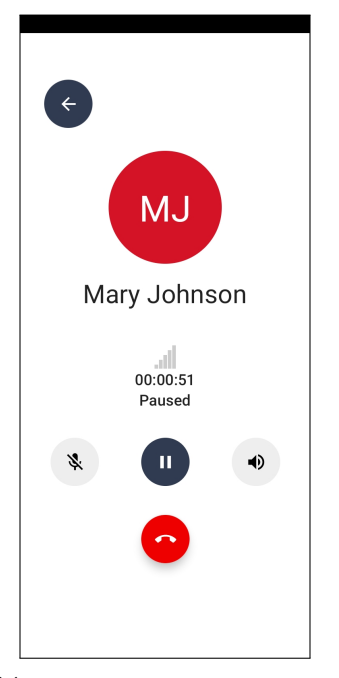

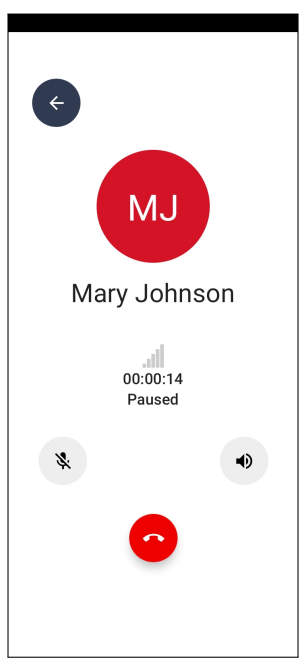

<span id="page-19-0"></span>(a) Tap Pause to put a call on hold. (b) Tap Pause again to resume call. (c) Call on hold. Receiving part.

Figure 15: Call hold

## **5.1 Voice quality**

The call quality is indicated by the signal bars. The call quality depends on the network conditions, such as available bandwidth and latency. Buildings, natural obstructions, and travel speed may impact the data connection and hence the voice quality. Poor voice quality may be improved by:

#### **Steps for improving a poor voice quality**

Step 1: Switch the network from wifi to mobile internet or vice-versa. Network switching is possible without interrupting the call.

Step 2: Move to another location.

Step 3: Hang up and try calling again.

A call will automatically terminate when no audio data has been received for 30 seconds.

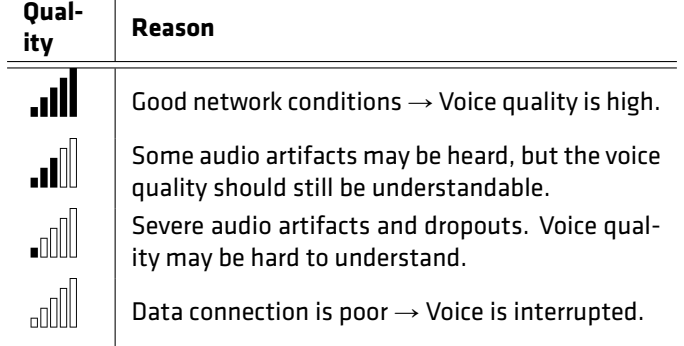

Table 3: Voice quality indicators

## <span id="page-20-0"></span>**5.2 Group calls**

Group calls can be established in two ways:

- 1. Add additional contacts to an ongoing conversation.
- 2. Call all members of a chatroom.

#### **Add participants to an ongoing secure call.**

Step 1: Establish a secure call [\[Making a secure call](#page-18-0) [5\]](#page-18-0).

- Step 2: Tap the blue "+ contact" icon to open the phonebook.
- Step 3: Locate a contact in the phonebook and tap Add to call. This will pause the ongoing call and establish a new secure call.
- Step 4: Combine the two conversations by tapping Merge. The first call is resumed and merged with the second call.
- Step 5: The In-call screen displays a list of participants.
- Step 6: Repeat step 2 4 to add more participants.
- Step 7: Swipe right on the participant avatar to hang up.

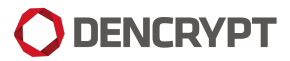

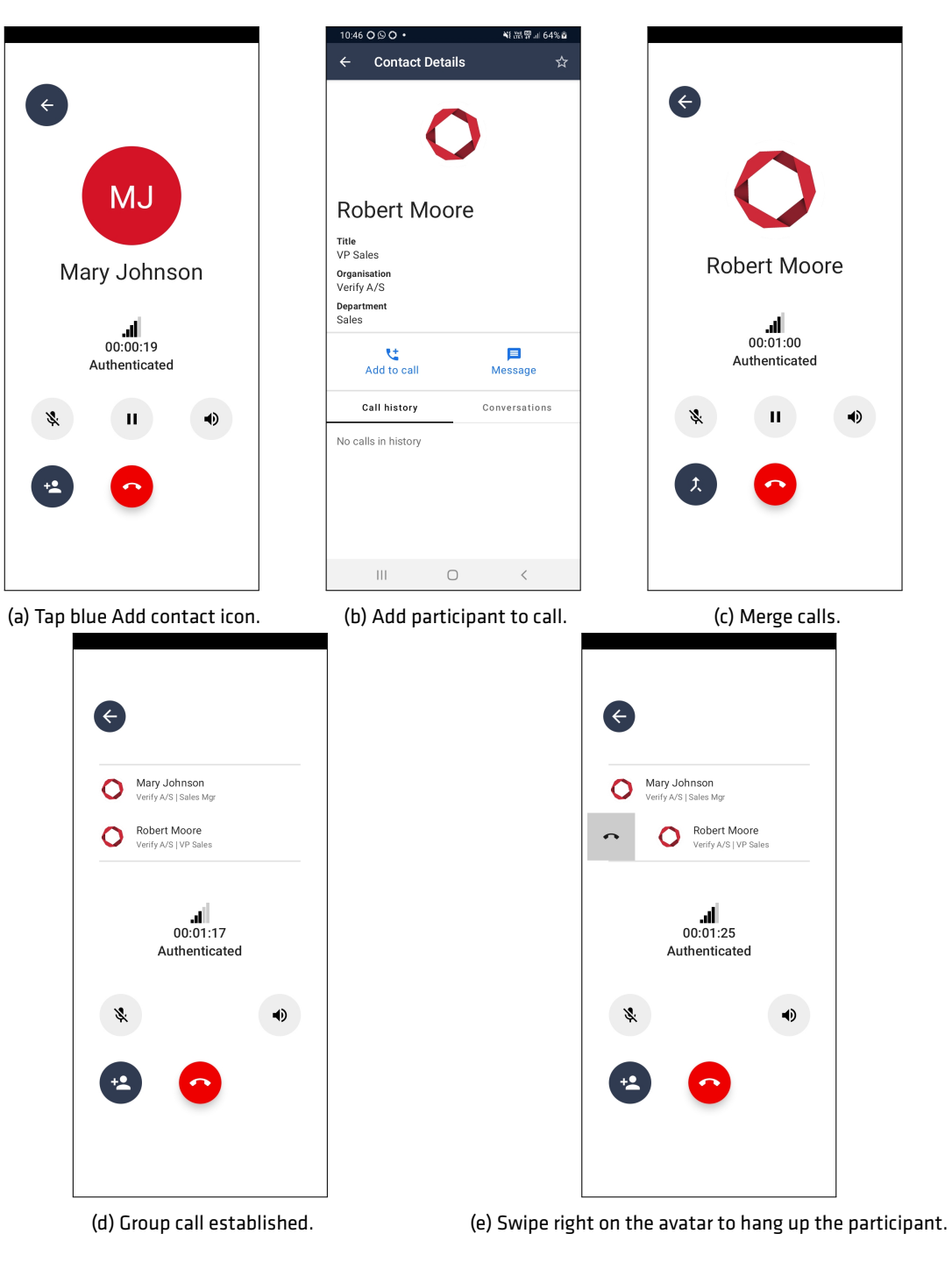

Figure 16: Group calls

#### **Call all participants in a message room**

Step 1: Goto Messages and select a chat room, or goto Contacts to select a team room.

Step 2: Tap Call to dial the participants.

Step 3: Swipe right on the participant avatar to hang up.

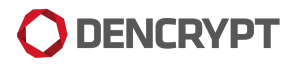

| $\leftarrow$ | <b>Team Details</b>                |                                        |                                                       |                 |                                        |                                       |  |
|--------------|------------------------------------|----------------------------------------|-------------------------------------------------------|-----------------|----------------------------------------|---------------------------------------|--|
|              | $\mathbf{a}$                       |                                        | $\left( \begin{matrix} \epsilon \end{matrix} \right)$ |                 | $\left( \epsilon \right)$              |                                       |  |
| Project X    |                                    | Mary Johnson<br>Verify A/S   Sales Mgr |                                                       |                 | Mary Johnson<br>Verify A/S   Sales Mgr |                                       |  |
|              | x.<br>Call                         | Ξ<br>Message                           | Robert Moore<br>Verify A/S   VP Sales                 |                 | $\overline{\phantom{0}}$               | Robert Moore<br>Verify A/S   VP Sales |  |
|              | Members<br>Mary Johnson            | Conversations                          |                                                       | 00:01:17        |                                        | al.<br>00:01:25                       |  |
| C            | Verify A/S   Management            |                                        |                                                       | Authenticated   |                                        | Authenticated                         |  |
|              | Robert Moore<br>Verify A/S   Sales |                                        | グ                                                     | $\blacklozenge$ | グ                                      | $\blacklozenge$                       |  |
|              |                                    |                                        |                                                       |                 | $+2$                                   |                                       |  |
|              |                                    |                                        |                                                       |                 |                                        |                                       |  |
|              | $\bigcirc$<br>$\vert\vert\vert$    | $\langle$                              |                                                       |                 |                                        |                                       |  |

Figure 17: Group calls to members of team room or message room.

The available data bandwidth limits the practical number of participants in a group call. Under normal conditions, at least 5-10 contacts should be able to participate in a group call. The user who made the first call becomes the group call host and can add additional participants.

<span id="page-23-0"></span>Video group calls are not supported.

## **5.3 Incoming calls during a secure call**

Secure voice calls have the same priority as normal mobile calls. A secure call is not interrupted by an incoming normal mobile call, and the user has the usual options for handling incoming calls:

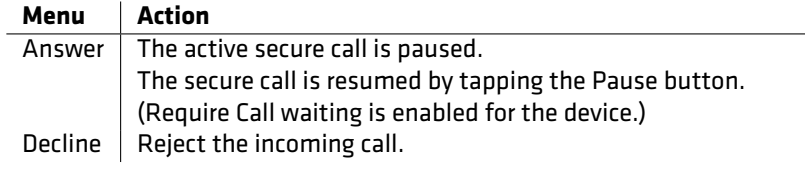

Table 4: Actions for incoming calls during a secure call.

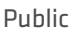

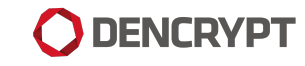

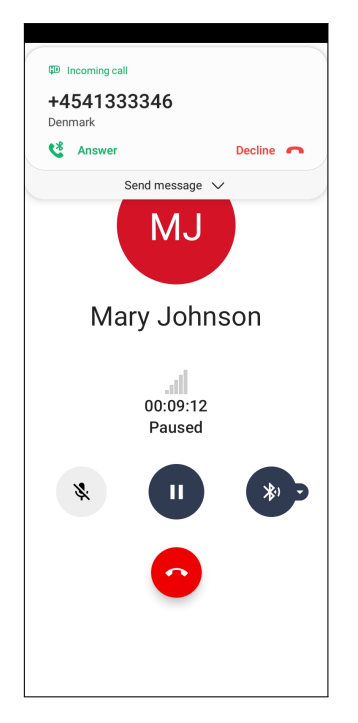

Figure 18: Incoming call during a secure call

## <span id="page-24-0"></span>**5.4 Incoming secure calls**

Incoming secure voice calls are alerted using VoIP push notifications. The incoming call screen is displayed, where the caller's name is shown, followed by incoming audio call indicating a secure voice call or by incoming video call indicating a secure video call. The call is accepted by swiping up the "phone" icon and declined by swiping down.

When the device is in use, the secure incoming call is alerted using a push notification, where the call is answered or rejected. When answering the call, the Dencrypt Connex authorizes the calling parties, exchanges encryption keys, and establishes a secure connection. A waiting tone is played during the setup process, indicating that the secure channel is being established. Audio feedback is played when the channel is secured and available. Voice data is only transmitted when the secure channel is established.

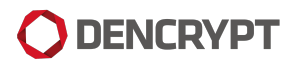

Public Incoming Connex call Answe  $\bullet$  $\epsilon$ Mary Johnson all Incoming audio call  $\frac{1}{26}$ Swipe up to answe

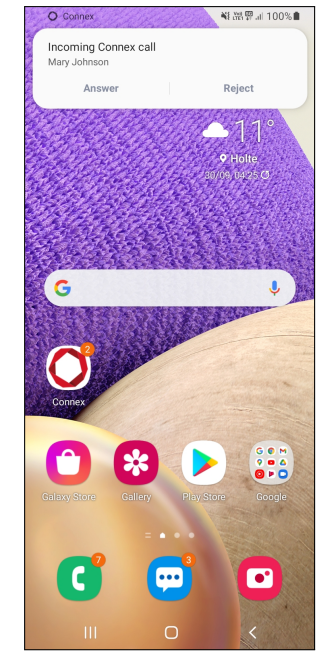

(a) Incoming secure call. (b) Incoming secure call on an unlocked device.

Figure 19: Incoming secure call.

## <span id="page-26-0"></span>**6 Sending a secure message**

<span id="page-26-1"></span>The Messages screen shows all the ongoing conversations (chatrooms). Initially, the message inbox is empty and shows only a placeholder text.

#### **6.1 Create a** *direct chat room*

A direct chatroom is the default chatroom for conversations with a single contact. Only one direct chatroom per contact exists, and the title is fixed to the contact name.

#### **Create a** *direct message* **conversation**

Step 1: Select contact details and tap the Message icon.

Step 2: If an existing conversation exists, the chatroom opens to continue the conversation. If not, a new chatroom is created.

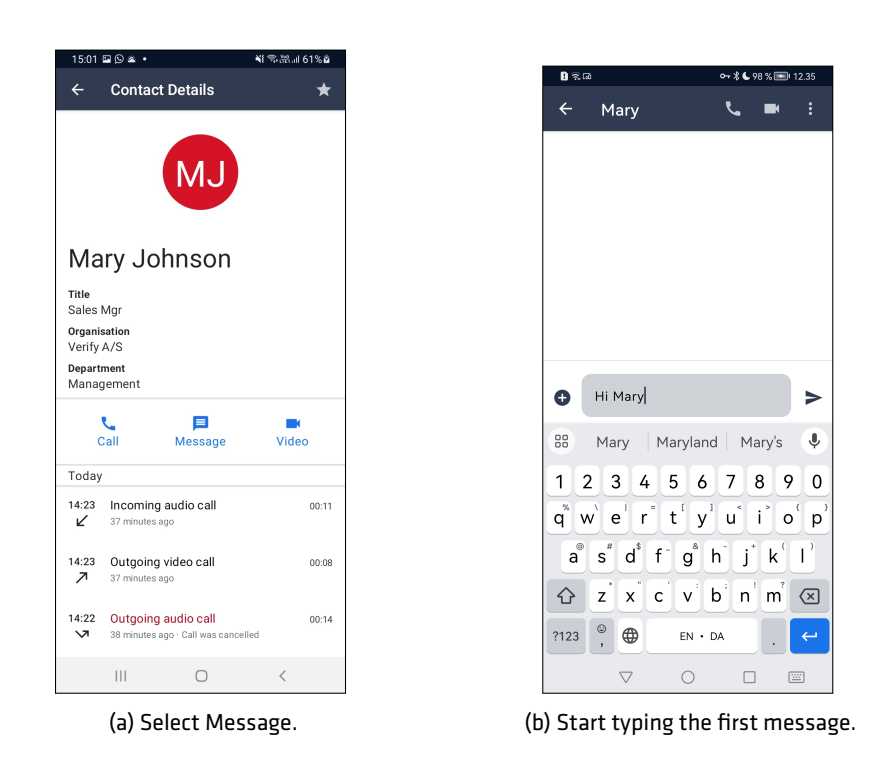

Figure 20: Create a Direct chatroom.

#### <span id="page-26-2"></span>**6.2 Create a** *topic chatroom*

A topic chatroom is used for group messaging and for conversations with a single contact on a specific topic.

#### **Creating a conversation**

Step 1: Goto the the Messages tap.

Step 2: Tap the  $\blacktriangleright$ -icon in the top-right corner.

- Step 3: Search and select one or more recipients to add them to a conversation. Tap New Chat.
- Step 4: Set a title for the chat room and tap Confirm.
- Step 5: Start writing the first message.

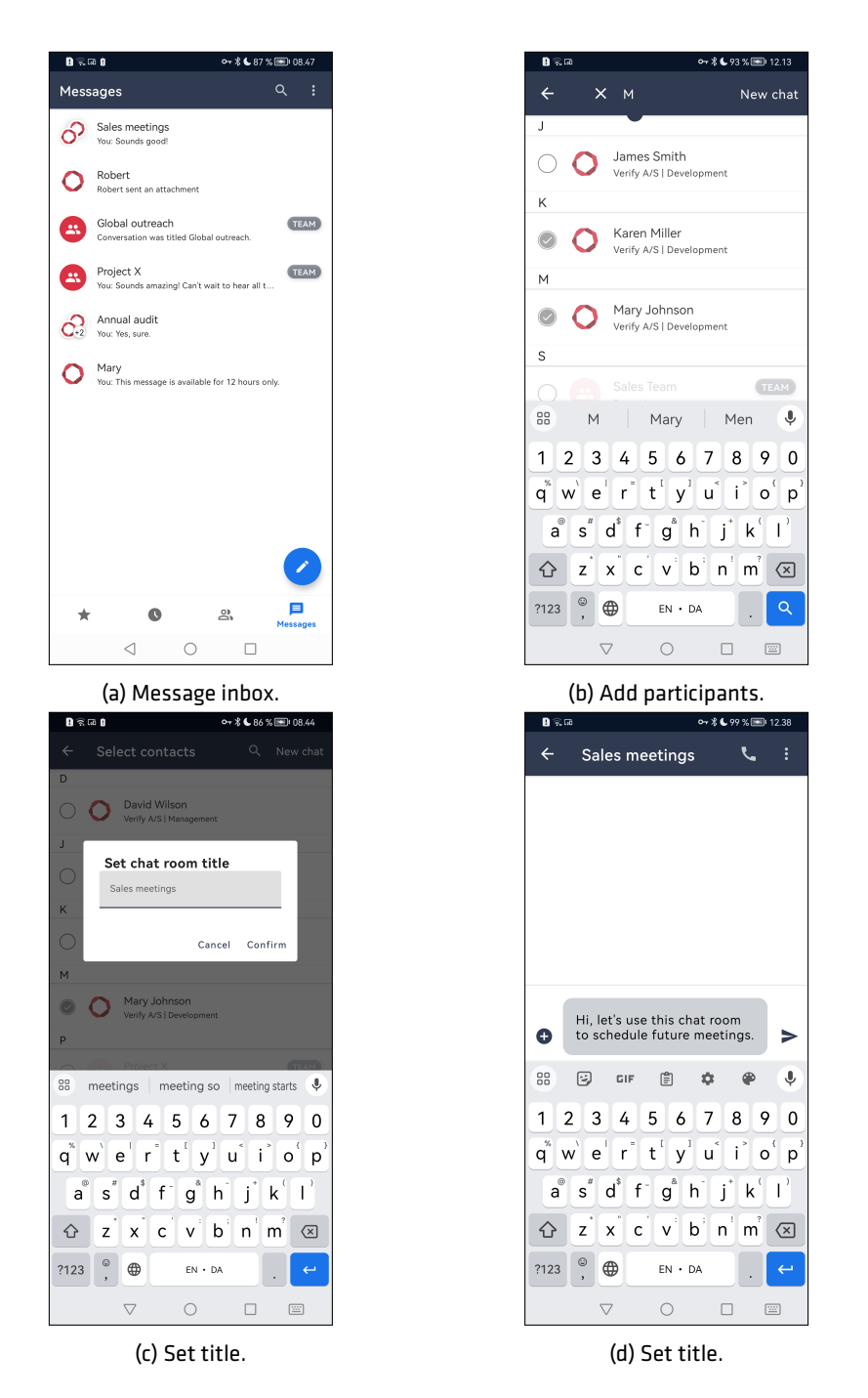

<span id="page-27-0"></span>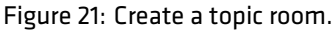

#### **6.3 Sending a secure message**

#### **Sending a secure message**

Step 1: Select an existing Chatrom from the Message tap.

Step 2: Enter text and tap Send.

The message is encrypted and transmitted immediately when an active data connection exists. A successful transmission is indicated by the delivery notification status under the message.

A message pending transmission is indicated by a "spinner" icon next to it. The message is stored encrypted, and automatic retransmission will be attempted while the app is open. A notification is received if the app is closed while having pending transmission. Once opened again, the app will attempt to resend the message.

<span id="page-28-0"></span>Encrypting and sending large-size attachments may take longer.

#### **6.4 Message context menu**

Long pressing on any message will bring up a context menu which will present the following options.

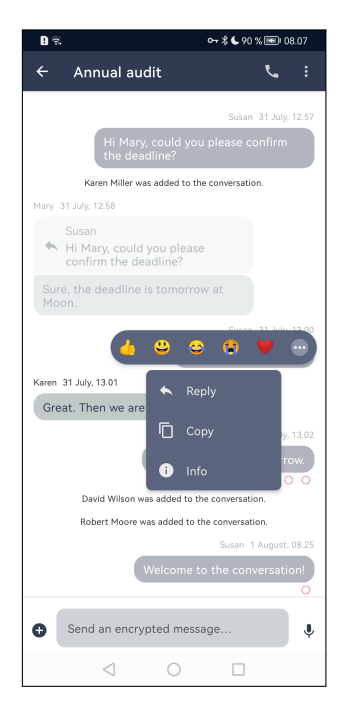

Figure 22: Long pressing on a message

#### <span id="page-28-1"></span>**6.4.1 Message delivery status**

A delivery status for sent messages is displayed under each message in the conversation screen:

- $\cdot$  The  $\bullet$ -icon indicates that the message has been delivered. Tapping the icon will open the Delivery Status screen.
- An avatar indicates who has read the messages. Tapping the avatar will open the Delivery Status screen.

<span id="page-29-1"></span>Figure [23](#page-29-1) gives a conversation example with all color codes. Detailed delivery status is available when long pressing on a message.

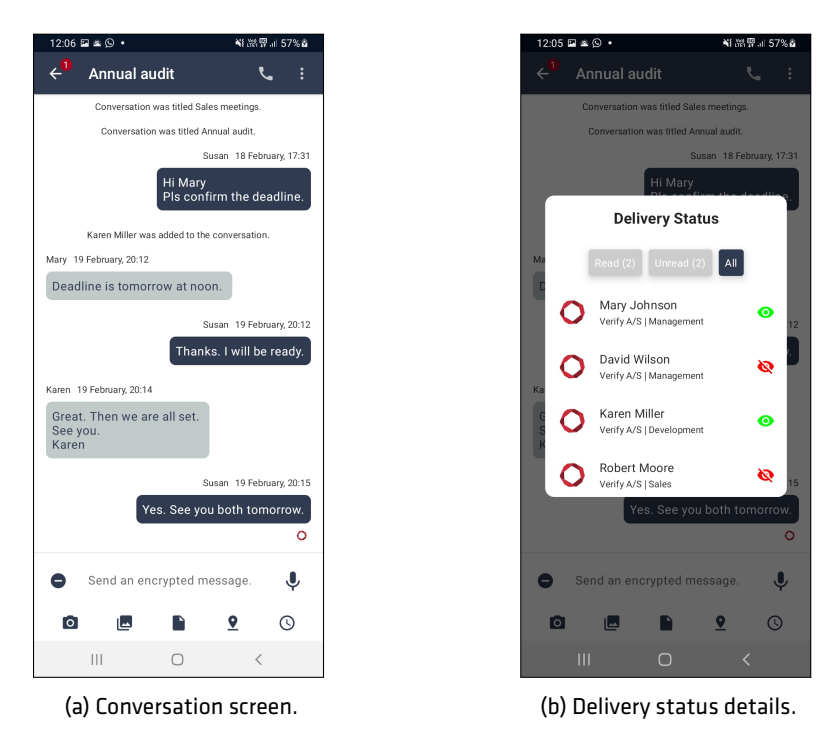

Figure 23: Message delivery status

#### <span id="page-29-0"></span>**6.4.2 Reply to message**

A user can reply to a specific message by long pressing on a given message and selecting Reply. This will show the original message and allow the user to send a response to it. Tapping the Close button will cancel the reply feature, tapping Send will send the reply. Both the sender and receiver will show the original message and the reply message. Tapping the original message will scroll the conversation so the original message is shown.

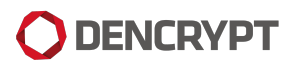

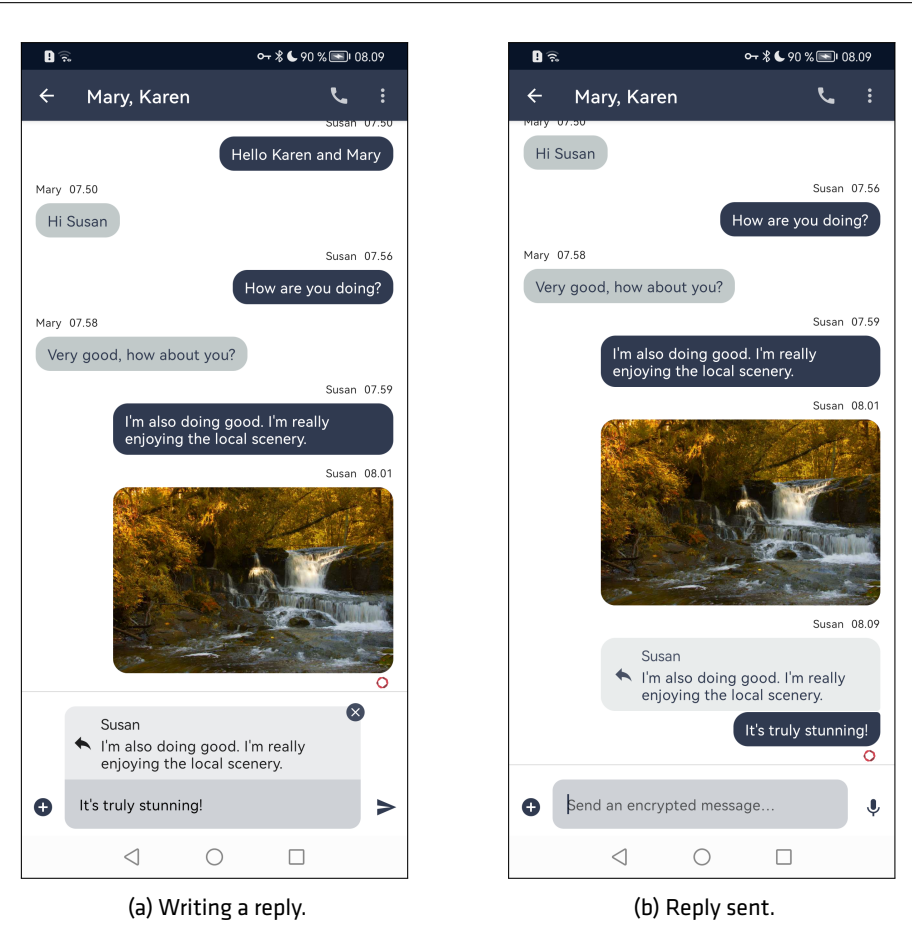

Figure 24: Message with a reply.

#### <span id="page-30-0"></span>**6.4.3 Emoji reaction**

Emojis can assigned to messages from the context menu.

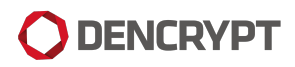

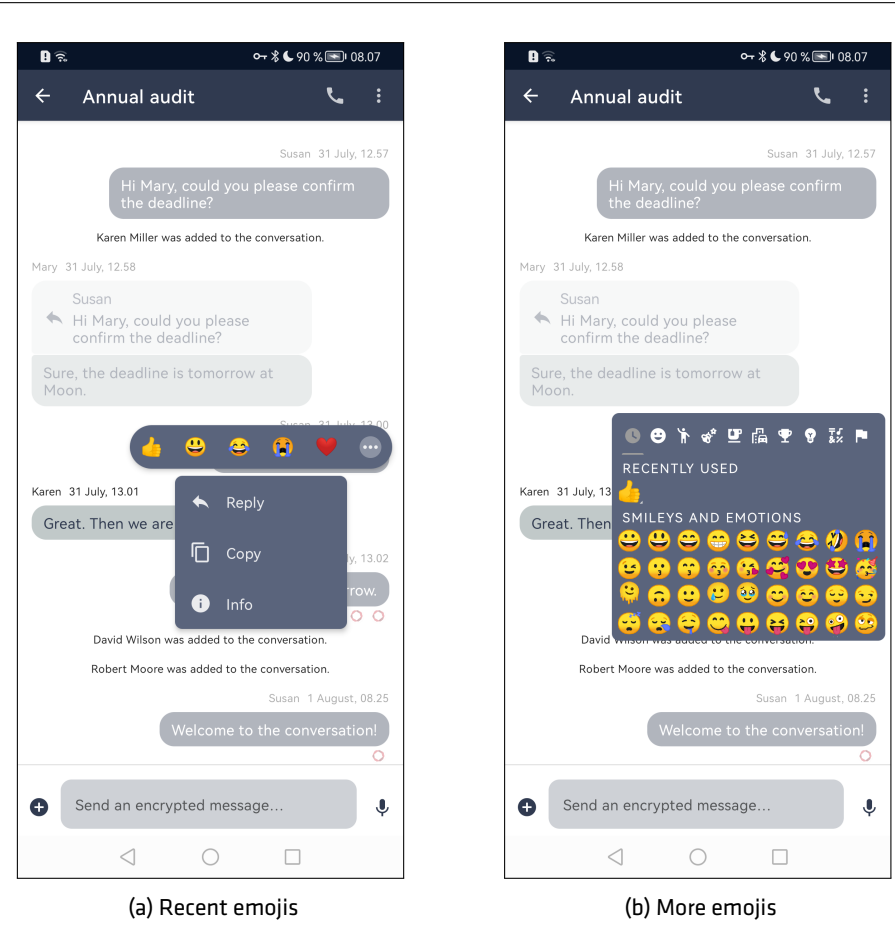

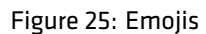

## <span id="page-31-0"></span>**6.5 Sending attachments**

#### **Sending attachments**

Step 1: Tap  $\bigodot$ -icon to expand the attachment menu.

Step 2: Choose attachment type:

- Select **O**-icon to open the camera for in-app capturing of images and video.
- Select **2**-icon to open the gallery for attaching images and videos.
- Select **F**-icon to open the file manager for attaching files.
- Select  $\bigcirc$ -icon to open Google Maps to select and share a location.
- Select  $\mathbb O$ -icon to set time constraints on a message availability.

The system administrator may disable some options to comply with local policies.

Attachments will be added above the compose text field. Attachments can be removed from the message by tapping the  $\bigcirc$ -icon on the top-right corner of each attachment. Photos, videos, audio clips, and shared locations generated from within Dencrypt Connex will permanently disappear and cannot be recovered once removed.

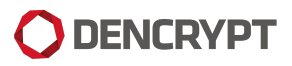

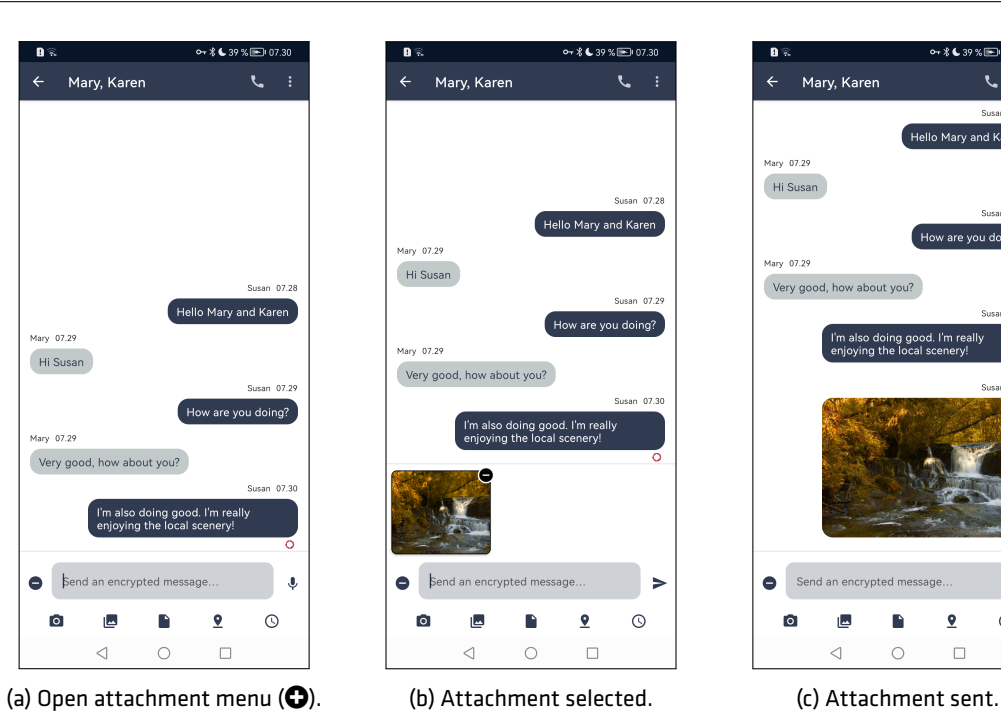

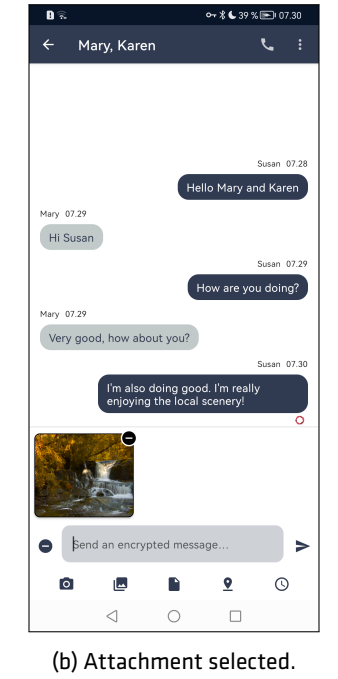

Figure 26: Sending attachments.

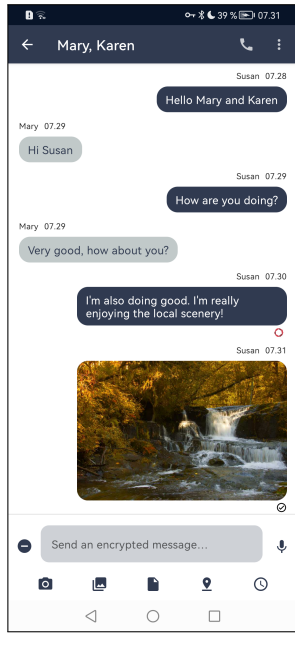

<span id="page-32-0"></span>**6.6 Push-to-Talk**

Push-to-Talk functionality is available through the  $\clubsuit$ -icon in the compose field.

#### **Send an instant audio message**

Step 1: Tap and hold the  $\blacklozenge$ -icon in the compose field.

Step 2: Record audio message.

Step 3: Release the  $\clubsuit$ -icon to send the audio message.

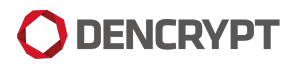

 $-94.1009$  mm  $11.1$  $-96$  and  $-$  mm and  $\leftarrow$  Mary  $\epsilon$  and  $\leftarrow$  Mary  $\epsilon$  and  $5.111$ .<br>Hi Mary Mary 11.10  $\overline{\mathsf{Hil}}$ .<br>an 11.1 Hi Mary Mary 11.10 Θ  $\bullet$  $\mathsf{Hil}$ 2  $\bullet$  00:05 Swipe to cance Send an encrypted mess  $\bullet$  $\mathbf{J}$  $\triangleleft$  $\Box$  $\Box$  $\circ$  $\langle$  $\circ$ 

Public

(a) Record audio message. (b) Send audio clip.

Figure 27: Push-to-Talk messaging

#### <span id="page-33-0"></span>**6.7 Message expiry**

Message expiry is used to set time constraints on a message making it available for the receiver in defined periods only. Expired messages will still be available to the sender.

#### **Set time constraints on messages**

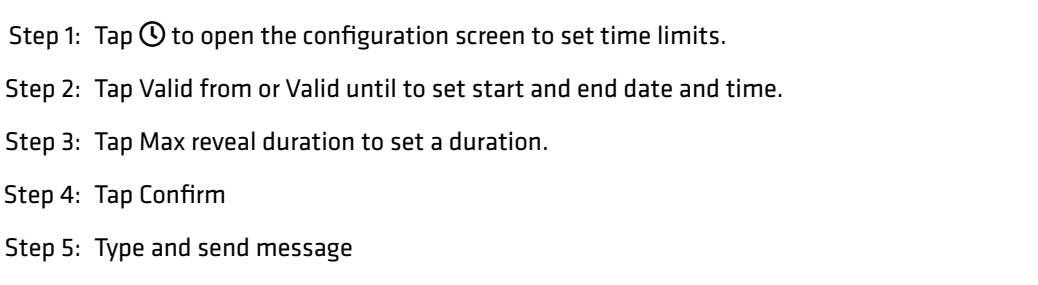

**Valid from** The message will not be available for the recipients before this date. The receiver will get a notification when the message becomes available.

**Valid until** The message will not be available for the recipients after this date.

**Max reveal duration** The message will only be available for the receivers for a limited time period. A timer will start a countdown once the message is opened and the message becomes unavailable at timeout.

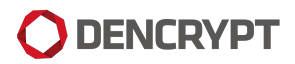

Figure 28: Set message expiry.

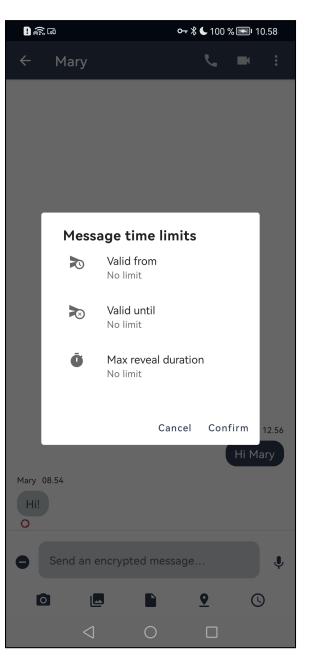

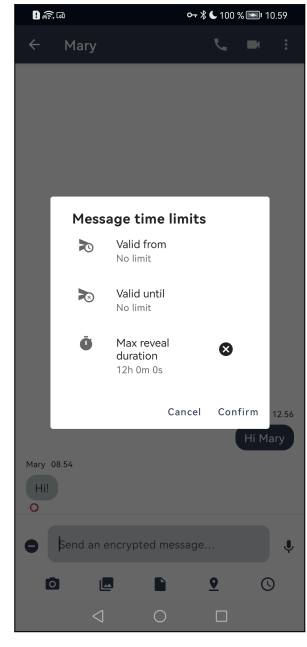

(a) Message expiry options. (b) Message with time constraints.

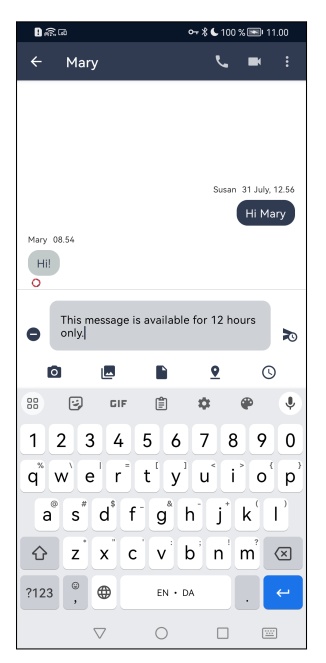

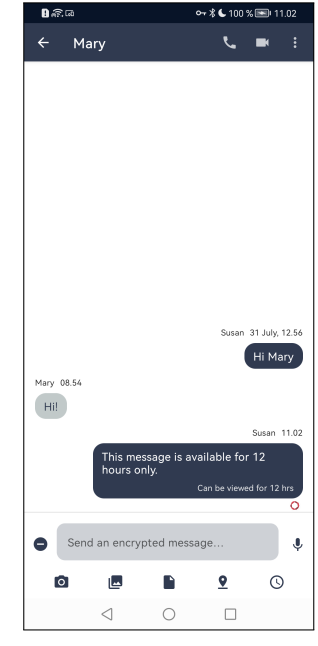

(a) Typing message. (b) Time limited message.

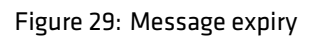

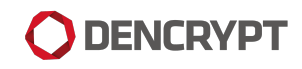

## <span id="page-35-0"></span>**7 Settings**

Most of the configuration of Dencrypt Connex is performed centrally by the system administrator.

Dencrypt Connex settings are opened by tapping the **. . .** -symbol in the top right corner of the Contacts screen. The Settings menu gives access to the following options and information:

- **Account**
	- **–** Fullname The display name of the end-user
	- **–** Client certificate expiry Timestamp for certificate expiry.
	- **–** Server name
	- **–** Delete account. Warning: This will permanently delete all messages and data.
- **Contacts**
	- **–** Sort and display order [Firstname Lastname/Lastname, Firstname].
	- **–** Show inactive users [Default/Show/Hide].

#### • **App**

- **–** Start view [Last used/Favorites/Recent/Contacts/Messages].
- **–** App version The version number of the app.
- **–** Core version The version number of the core SDK.
- **–** Privacy policy Links to the privacy policy.
- **–** Open source licenses: Displays a list of used open source licenses. Tap a library name to display the licensing terms.
- **Support**
	- **–** Send a support email: The end-user can share logs with Dencrypt Developers.

#### • **Call Settings**

- **–** Tunnel mode: Toggle Tunnel mode. Used in VoIP blocking regions (Default: Off) [Default/Auto/Enabled/Disabled].
- **–** Tunnel: Address for tunnel server.

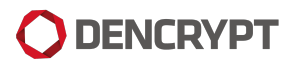

<span id="page-36-0"></span>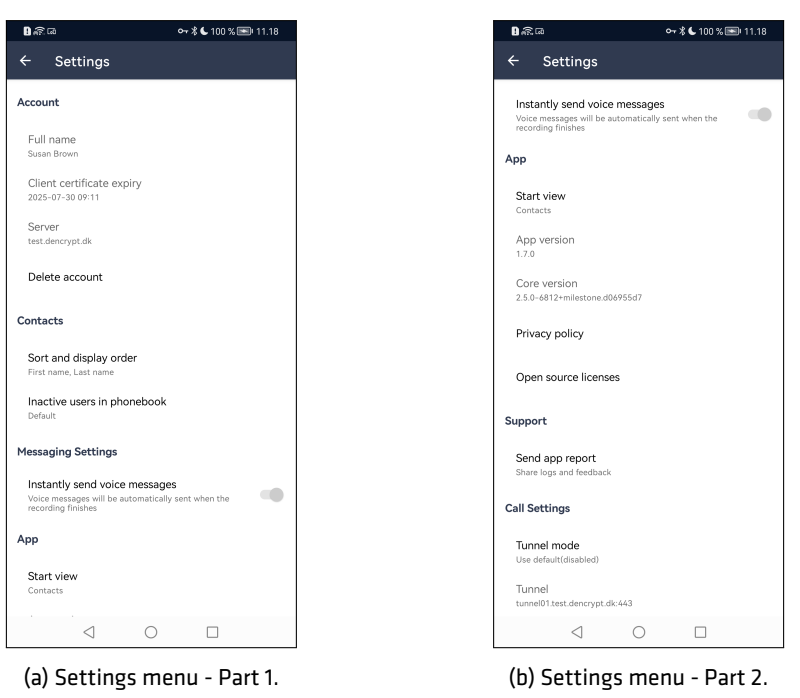

Figure 30: Settings

# **Appendices**

## <span id="page-37-0"></span>**A Dencrypt Communication Solution**

The Dencrypt Communication Solution is an encrypted Voice-over-IP-based communication system that offers encrypted mobile voice/video communication and instant messaging within closed user groups. Once Dencrypt Connex is installed and provisioned, it allows for two or more persons to talk securely or exchange instant messages securely.

The solution consists of Dencrypt Connex , a smartphone application (app) installed on the end-users smartphone, and a Dencrypt Server System as illustrated in Figure [31.](#page-37-2) The Dencrypt Server System is responsible for setting up the encrypted calls, routing messages, and distributing an individual phonebook to each device, defining to whom calls and messaging can be performed. The server system is also responsible for initiating the provisioning process for the first-time activation.

The server system only facilitates call setup and message routing. It is not capable of decrypting voice calls or messages as these are end-to-end encrypted between devices.

<span id="page-37-2"></span>The Dencrypt Connex application is installed from Google Play or pushed by a Mobile-Device-Management (MDM) system. The Dencrypt Server System is managed by a system administrator.

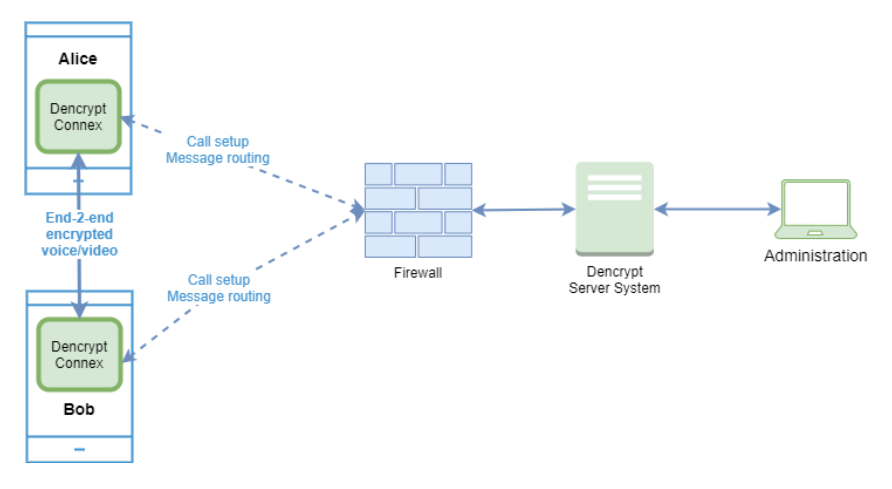

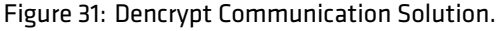

## <span id="page-37-1"></span>**A.1 End-2-end encrypted VoIP calls**

For secure voice and video calls, an end-to-end encrypted connection between the devices is established using the mobile internet or wifi-networks. Only the data transmission between the devices is protected. The audio/video connection between the user and the device through the microphone, speaker, headset, or screen is not protected as illustrated in Figure [32](#page-38-3)

Once a connection is established, the exchange of encryption keys happens automatically and directly between the two devices. The key exchange is initiated when a call is answered and a data connection is established. At call termination, encryption keys are permanently removed from the device and cannot be recovered.

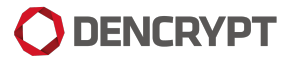

<span id="page-38-3"></span>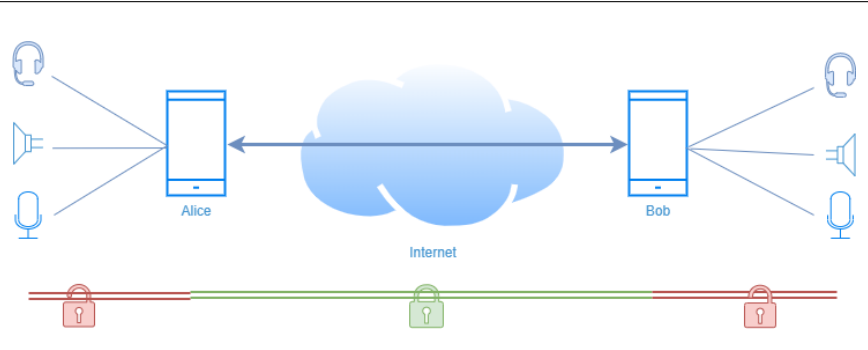

Figure 32: Area of protection for voice/video calls.

## <span id="page-38-0"></span>**A.2 End-2-end encrypted instant messaging**

Also, instant messaging is encrypted end-2-end between devices and transmitted, via the Dencrypt Server System, over the mobile internet or wifi-networks. Both the message exchange and the storage on the device (chat history) are protected, whereas the connections to external keyboards or screens are not protected, as shown in Figure [33.](#page-38-4)

The key exchange happens directly between the communicating devices but is facilitated by the Dencrypt Server System, which also queues the encrypted messages for delivery.

<span id="page-38-4"></span>The message history is stored encrypted on the device and requires two keys for decryption: 1) A local key protected by the trusted platform module on the device and 2) a remote key stored on the server system. Hence, the chat history is only accessible when a data connection to the server has been established. The remote key is destroyed when the app is closed.

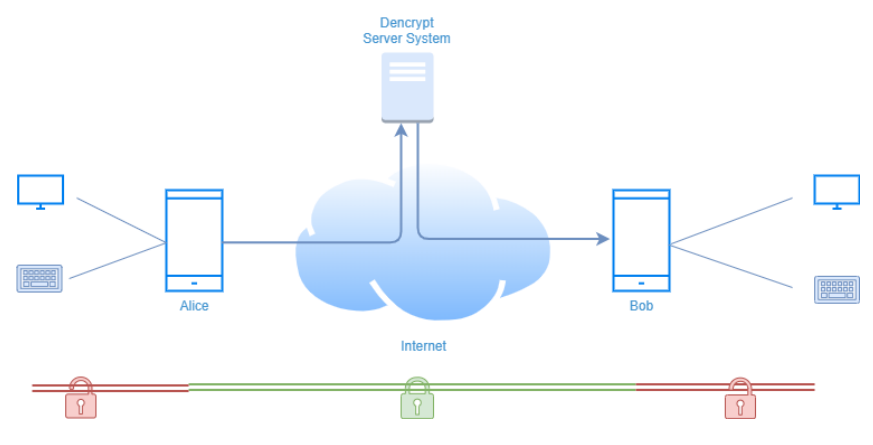

Figure 33: Area of protection for instant messaging

## <span id="page-38-1"></span>**A.3 Authenticated connections**

<span id="page-38-2"></span>All communication between the Dencrypt Connex and the Dencrypt Server System takes place over mutually authenticated connections. Hence, the server system will only accept connections from authenticated users, and the app will only connect to authorized server systems. The authentication is automatic and does not require user actions besides the initial provisioning.

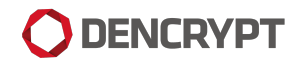

## <span id="page-39-0"></span>**A.4 Encryption keys**

All encryption keys for voice/video calls and for instant messaging are generated automatically when a new conversation is initiated and does not require user actions. Encryption keys are overwritten in memory when a call is terminated or when the app is closed or put in the background.

## <span id="page-39-1"></span>**A.5 Secure phonebook**

To ensure that only authorized persons can communicate, the Dencrypt Communication Solution applies a centrally managed and individual phonebook. The phonebook defines with whom a user can communicate. The phonebooks are generated by the system administrator, and updates are pushed to the apps when they connect to the server system. Hence, the phonebook is always up-to-date without any user actions required. The phonebook is stored encrypted on the device using the same key management as for the chat history.

The phonebook concept supports two-way and one-way conversations. Hence, it is possible to receive calls from persons not listed in the phonebook and without being able to call back. Messages received from not listed contacts can be answered.

## <span id="page-39-2"></span>**A.6 Push notifications**

Push notification services from Google are used for alerting on incoming secure calls and messages. The push messages are sent either with empty content or with encrypted content.